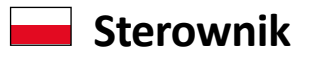

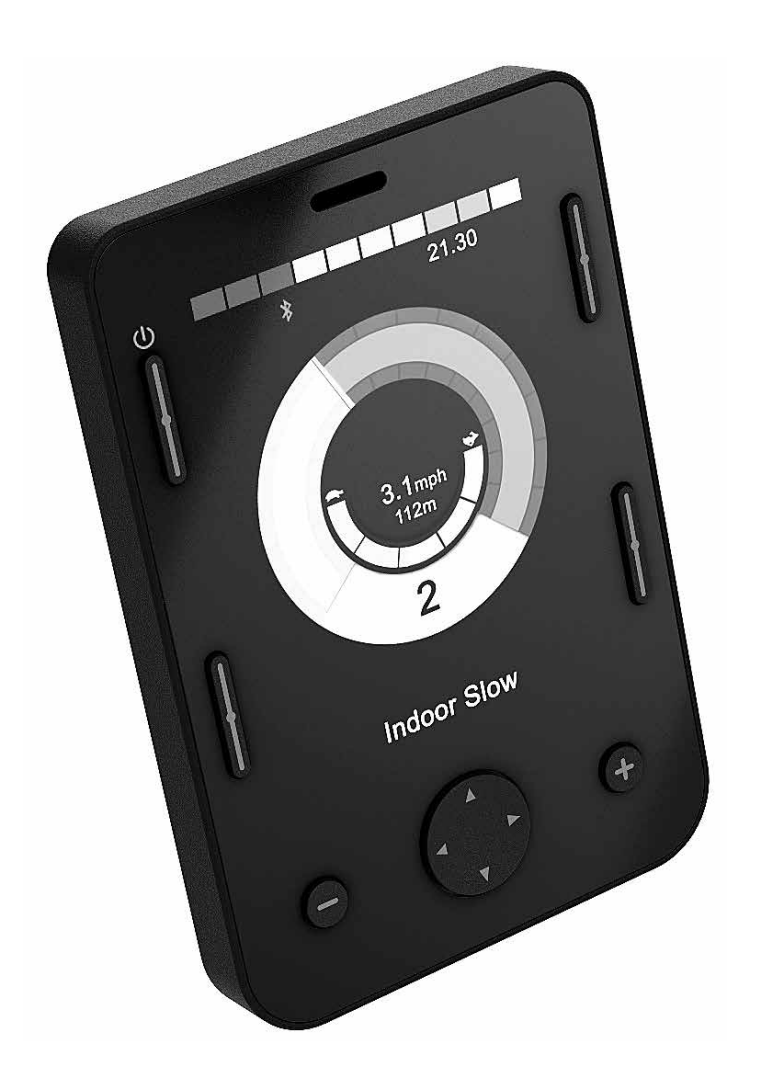

# **OMNI2 Instrukcja użytkowania**

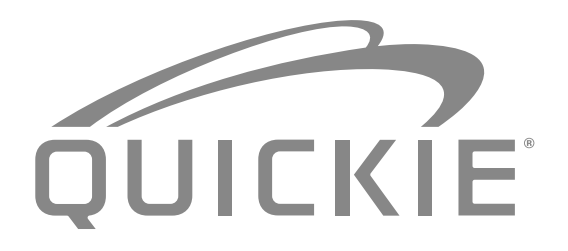

**000690777.13**

Firma SUNRISE MEDICAL posiada certyfikat ISO 9001, który potwierdza wysoką jakość naszych produktów na każdym etapie ich powstawania, od opracowywania nowych rozwiązań po fazę produkcji. Produkty te spełniają wymagania zgodne z wytycznymi UE. Dodatkowe wyposażenie i akcesoria dostępne za dodatkową opłatą.

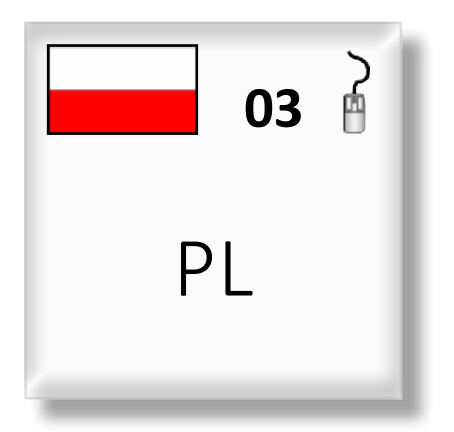

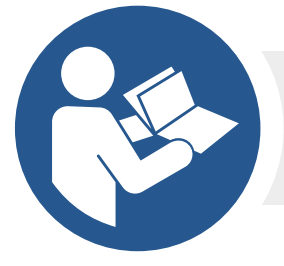

**ISO 7010-M002 Należy zapoznać się z instrukcją! (Niebieska ikona)** <span id="page-2-0"></span>W przypadku jakichkolwiek pytań dotyczących użytkowania, konserwacji lub bezpieczeństwa wózka prosimy kontaktować się ze swoim lokalnym autoryzowanym serwisantem firmy Sunrise Medical. W przypadku braku informacji na temat autoryzowanego dystrybutora w okolicy lub dodatkowych pytań należy zadzwonić lub napisać na adres:

#### **Sunrise Medical Poland**

**Sp. z o.o.ul. Elektronowa 6, 94-103 Lódz Polska Telefon: +48 42 275 83 38 Fax: + 48 42 209 35 23 E-mail: pl@sunrisemedical.de www.Sunrise-Medical.pl**

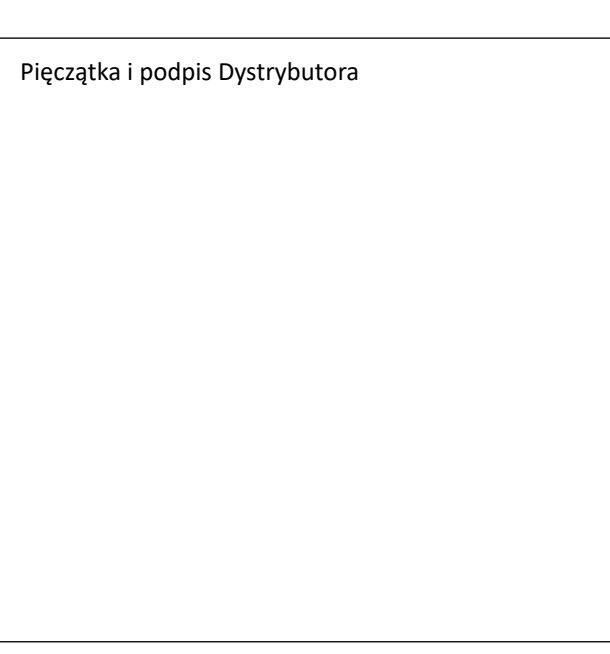

#### **Spis treści**

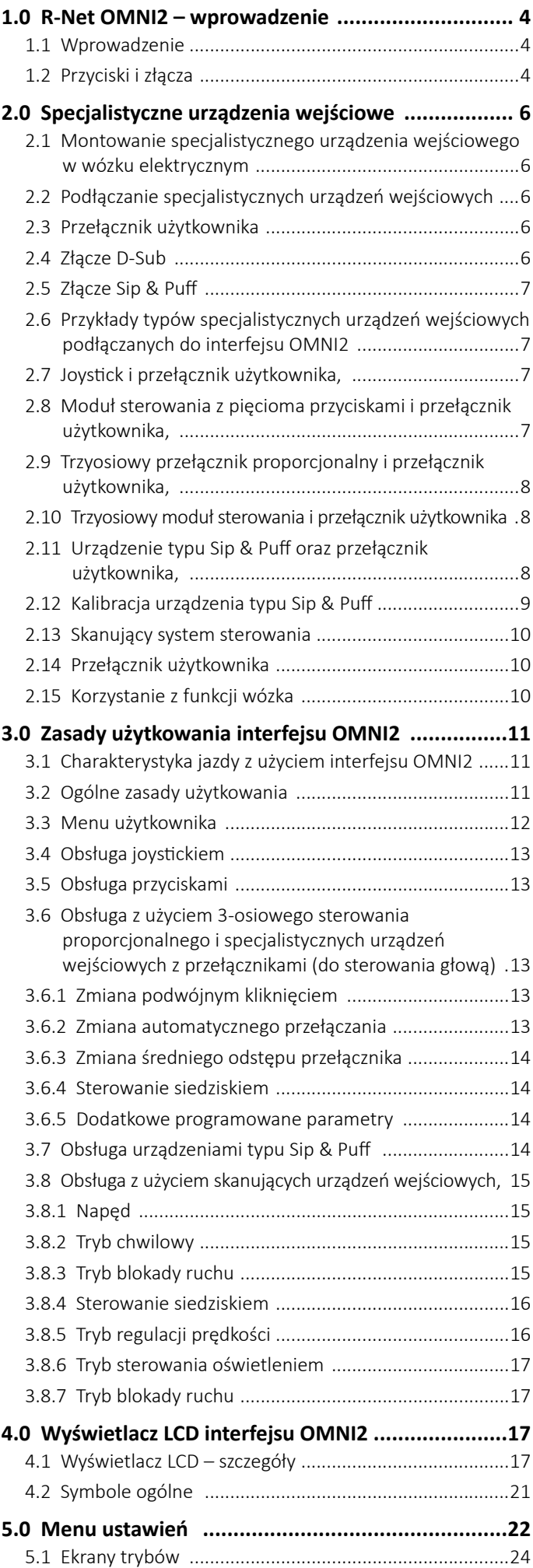

# <span id="page-3-0"></span>**1.0 R-Net OMNI2 – wprowadzenie**

#### **1.1 Wprowadzenie**

OMNI2 to uniwersalny interfejs do sterowników specjalnych, który obsługuje sygnały z różnych specjalistycznych urządzeń wejściowych, a następnie przekłada je na polecenia zgodne z systemem sterowania R-net.

#### **1.2 Przyciski i złącza**

Sterownik OMNI2 składa się z dwóch części – **modułu wyświetlacza** i **modułu złączy**. Na poniższych ilustracjach przedstawiono przyciski i złącza obu (Rys. 1.0 i 1.1).

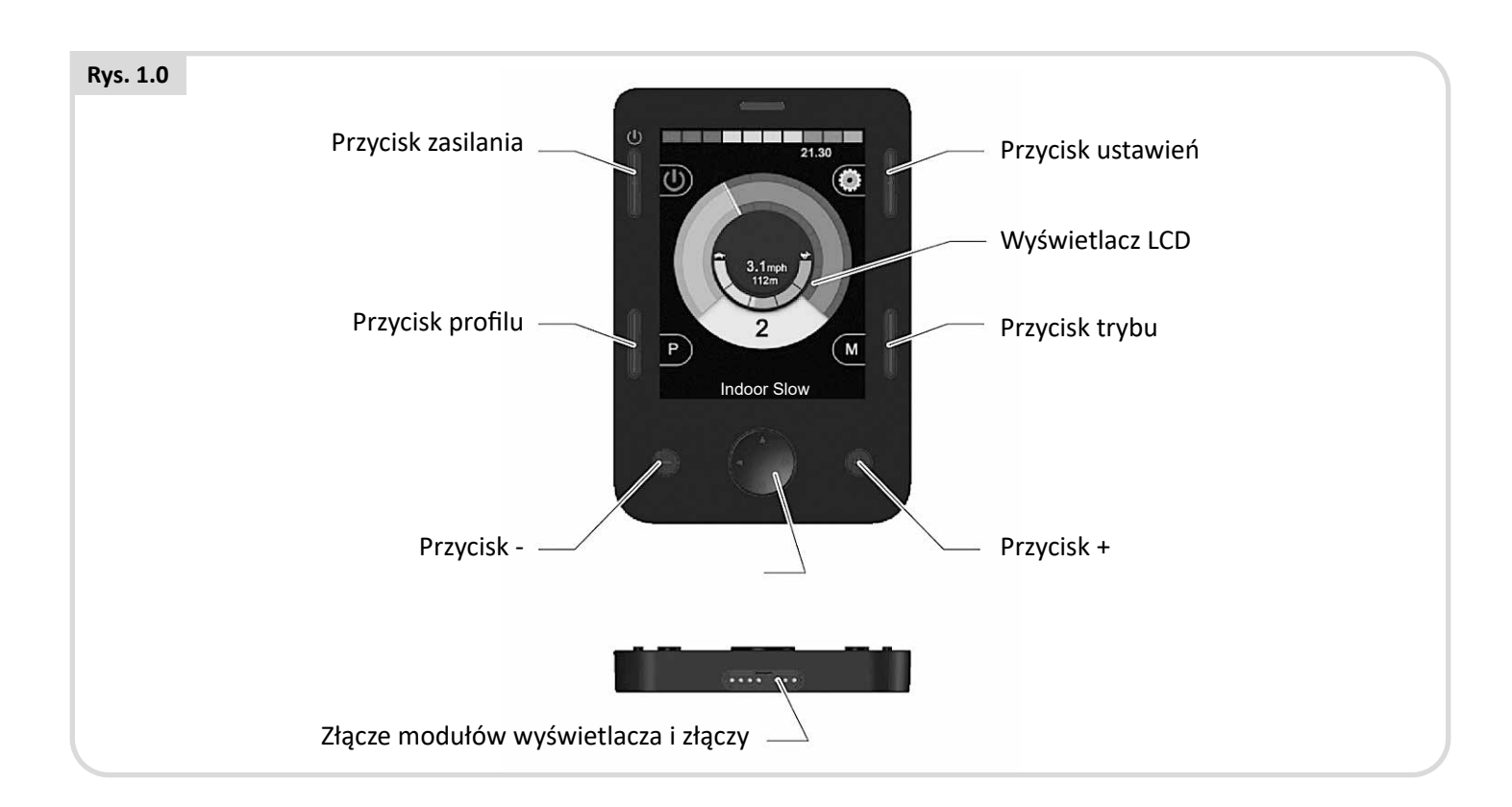

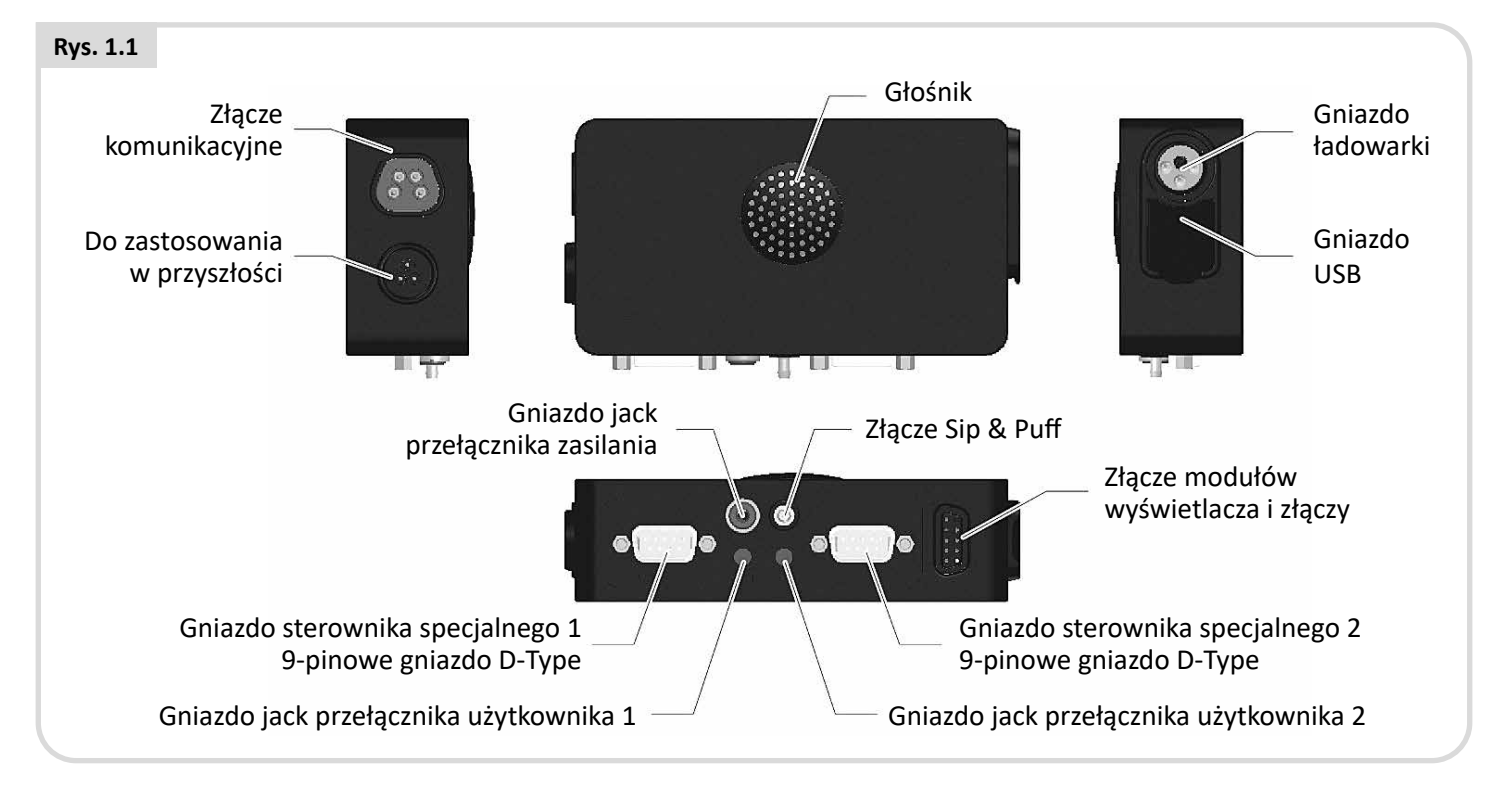

# **OSTRZEŻENIE!**

Programowanie i diagnostykę mogą przeprowadzać wyłącznie specjaliści o dogłębnej znajomości elektronicznych systemów sterowania R-net. Nieprawidłowe zaprogramowanie systemu sterowania może spowodować zagrożenie dla użytkownika. Sunrise Medical nie ponosi odpowiedzialności za żadne straty, jeśli parametry systemu sterowania zmieniono na inne niż fabryczne.

# **Wyświetlacz LCD (Rys. 1.0).**

Kolorowy, podświetlany wyświetlacz LCD, na którym można wyświetlić szczegóły konfiguracji i informacje o pracy interfejsu OMNI2. Więcej informacji na temat samego wyświetlacza można znaleźć w rozdziale: Wyświetlacz LCD – szczegóły.

# **Przełącznik zasilania, (Rys. 1.0).**

Przełącznik zasilania umożliwia całkowite wyłączenie układów elektronicznych systemu sterowania. Poza przełącznikiem na module wyświetlacza można także podłączyć dodatkowy, zewnętrzny przełącznik dla użytkownika. Więcej informacji w punkcie: Gniazdo zewnętrznego przełącznika zasilania

# **Przycisk profilu, (Rys. 1.0).**

Przyciski profilu umożliwia zmianę profilu jazdy.

# **Przycisk ustawień (Rys. 1.0)**

Przycisk ustawień powoduje otwarcie ekranu ustawień.

### **Przycisk trybu, (Rys. 1.0).**

Przycisk trybu umożliwia zmianę trybu pracy urządzenia.

#### **Przyciski nawigacji, (Rys. 1.0).**

Dostępne 4 przyciski nawigacji umożliwiają poruszanie się po menu i funkcjach wyświetlacza.

# **Przyciski +/- (Rys. 1.0).**

Przyciski w nim służą do regulacji prędkości i wybranych parametrów.

#### **Złącze łączenia modułów wyświetlacza i złączy (Rys. 1.0 i 1.1).**

Te złącza służą do podłączania modułu wyświetlacza do modułu złączy.

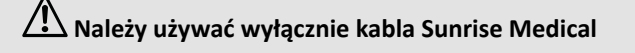

# **Złącze komunikacyjne, (Rys. 1.1).**

Złącze służy do łączenia interfejsu OMNI2 z systemem R-net.

#### **Gniazdo ładowarki (Rys. 1.1).**

Gniazdo 3-pinowe do ładowania akumulatora wózka oraz, zależnie od zaprogramowanych funkcji, blokady wózka. Więcej informacji na temat ładowania wózka podano w punkcie 9.0 oraz w instrukcji obsługi wózka.

#### **Gniazdo ładowania USB (Rys. 1.1)**

Gniazdo USB A może posłużyć do ładowania różnych urządzeń, np. telefonów komórkowych.

#### **9-pinowe złącza D-Sub do specjalistycznych urządzeń wejściowych (Rys. 1.1).**

Umożliwiają one podłączanie analogowych i cyfrowych specjalistycznych urządzeń wejściowych. System może wykrywać, czy złącze jest podłączone. Jest także możliwość zasilania niskonapięciowego (12 V).

#### **Gniazda jack przełącznika użytkownika (Rys. 1.1).**

Moduł jest wyposażony w dwa złącza jack (3,5 mm) umożliwiające podłączenie przełączników użytkownika. Więcej informacji na temat przełączników użytkownika podano w punkcie: Podłączanie specjalistycznych urządzeń wejściowych.

System może także wykrywać, czy podłączono wtyk jack przełącznika użytkownika.

#### **Złącze jack zewnętrznego przełącznika zasilania, (Rys 1.1).**

Złącze jack 3,5 mm umożliwiające podłączanie przełącznika zasilania dla użytkownika. Nie jest to niezbędne, a interfejs będzie w pełni sprawny bez dodatkowego przełącznika.

# **Złącze Sip & Puff, (Rys. 1.1).**

Umożliwia podłączenie rurki 3,5 mm podłączonej do modułu sterowania Sip & Puff.

#### **Przyciski programowane**

Funkcję większości przycisków można zmienić w programie systemu sterowania. To znaczy, że funkcję jednego przycisku można przypisać innemu lub że można zaprogramować, aby dany przycisk pełnił funkcję skrótu do konkretnej czynności, np. przesunięcia siedziska. Przyciskom można także przypisać drugą funkcję, która jest dostępna po dłuższym naciśnięciu.

Więcej informacji o zmianie funkcji przycisku i przypisywaniu drugiej funkcji można uzyskać w lokalnym serwisie.

### <span id="page-5-0"></span>**2.0 Specjalistyczne urządzenia wejściowe**

#### **2.1 Montowanie specjalistycznego urządzenia wejściowego w wózku elektrycznym**

Ponieważ na rynku dostępnych jest wiele specjalistycznych urządzeń wejściowych, a ich parametry i specyfikacje ulegają ciągłym zmianom, podanie tu szczegółowych instrukcji jest niemożliwe.

Użytkownik, lekarz, terapeuta lub dostawca wózka powinien określić dokładny charakter wybranego specjalistycznego urządzenia wejściowego. Więcej informacji na temat poszczególnych typów specjalistycznych urządzeń wejściowych podano w kolejnych punktach.

Poza specjalistycznym urządzeniem wejściowym do sterowania funkcjami wózka interfejs OMNI2 umożliwia podłączenie opcjonalnego przełącznika zasilania dla użytkownika. Działa on w sposób identyczny do przełącznika zasilania na panelu frontowym interfejsu OMNI2.

### **2.2 Podłączanie specjalistycznych urządzeń wejściowych (Rys. 2.0).**

W przypadku korzystania z pojedynczego specjalistycznego urządzenia wejściowego, należy je zawsze podłączać do gniazda nr 1.

#### **Na gniazdo nr 1 składają się:**

- Gniazdo 3,5 mm jack do podłączania przełącznika użytkownika.
- gniazdo 9-pinowe w standardzie TRACE;
- gniazdo urządzenia typu Sip & Puff.

Należy upewnić się, że wszystkie złącza zostały odpowiednio podłączone.

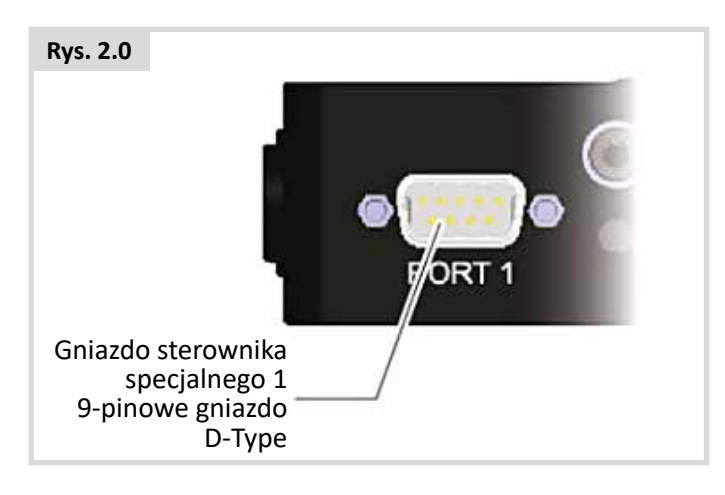

# **2.3 Przełącznik użytkownika**

Dla maksymalnego bezpieczeństwa system obejmuje standardowo zamknięty przełącznik użytkownika. Gwarantuje on, że przypadkowe odłączenie przełącznika od wózka spowoduje jego automatyczne zatrzymanie. Aby dodatkowo zwiększyć bezpieczeństwo, interfejs OMNI2 może także wykrywać nieprawidłowe podłączenie wtyku jack przełącznika. Jeśli system wykryje nieprawidłowe podłączenie wtyku jack, napęd zostanie zablokowany.

# **OSTRZEŻENIE:**

Sunrise Medical zaleca, aby w miarę możliwości stosować otwarty przełącznik użytkownika. Jeśli ma zostać użyty otwarty przełącznik, odpowiedzialność za tę decyzję leży po stronie lekarza lub terapeuty. Sunrise Medical nie ponosi żadnej odpowiedzialności za jakiekolwiek straty ani szkody wynikające z użycia przełącznika użytkownika innego niż standardowo zamknięty.

Ponieważ odłączony przełącznik użytkownika oznacza brak funkcji wyłącznika awaryjnego, Sunrise Medical zaleca, aby funkcja wykrywania przełącznika była zawsze włączona. Sunrise Medical nie ponosi odpowiedzialności za jakiekolwiek straty ani szkody wynikające z innego ustawienia tego parametru.

# **2.4 Złącze D-Sub**

Upewnić się, że złącze jest prawidłowo wsunięte. Jeśli jest wyposażone w śruby blokujące, sprawdzić, czy są dokładnie dokręcone.

Niektóre specjalistyczne urządzenia wejściowe są wyposażone w funkcję wykrywania podłączenia. Umożliwia ona interfejsowi OMNI2 wykrywanie, czy złącze D-Sub zostało odłączone.

Jeśli specjalistyczne urządzenie wejściowe jest wyposażone w taką funkcję, zaleca się jej użycie ze względów bezpieczeństwa. Jeśli ta funkcja jest włączona i interfejs OMNI2 wykryje odłączenie specjalistycznego urządzenia wejściowego, wyświetli się ekran z Rys. 2.1 (poniżej).

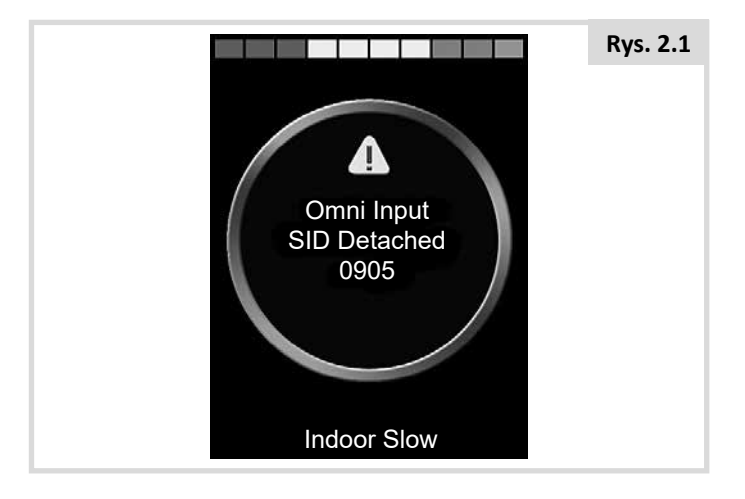

# <span id="page-6-0"></span>**2.5 Złącze Sip & Puff**

Upewnić się, że rurka z urządzenia typu Sip & Puff jest właściwej średnicy i że jest prawidłowo poprowadzona.

# **2.6 Przykłady typów specjalistycznych urządzeń wejściowych podłączanych do interfejsu OMNI2**

Interfejs OMNI2 obsługuje następujące typy specjalistycznych urządzeń wejściowych.

1. Joystick i przełącznik użytkownika

2. Moduł sterowania z pięcioma przyciskami i przełącznik użytkownika

3. Trzyosiowy przełącznik proporcjonalny i przełącznik użytkownika

- 4. Trzyosiowy moduł sterowania i przełącznik użytkownika
- 5. Urządzenie typu Sip & Puff oraz przełącznik użytkownika
- 6. Skanujący system sterowania

Przełącznik użytkownika umożliwia zmianę profilu i trybu oraz uśpienie modułu OMNI2. Pełni także funkcję wyłącznika awaryjnego. Większość specjalistycznych urządzeń wejściowych można podłączyć bez przełącznika użytkownika.

# $\sqrt{N}$  OSTRZEŻENIE<sup>.</sup>

Sunrise Medical zaleca, aby w miarę możliwości stosować otwarty przełącznik użytkownika. Jeśli ma zostać użyty otwarty przełącznik, odpowiedzialność za tę decyzję leży po stronie lekarza lub terapeuty. Sunrise Medical nie ponosi żadnej odpowiedzialności za jakiekolwiek straty ani szkody wynikające z użycia przełącznika użytkownika innego niż standardowo zamknięty.

# **2.7 Joystick i przełącznik użytkownika, (Rys. 2.2).**

Typowe zastosowania to sterowanie brodą, sterowanie stopą lub joysticki wymagające użycia dużej/małej siły.

Urządzenie składa się z indukcyjnego joysticka firmy PG Drives Technology lub Flightlink podłączonego do interfejsu OMNI2 za pośrednictwem 9-pinowego złącza D-sub. Wymagany jest także przełącznik użytkownika podłączany do interfejsu OMNI2 za pośrednictwem gniazda jack 3,5 mm.

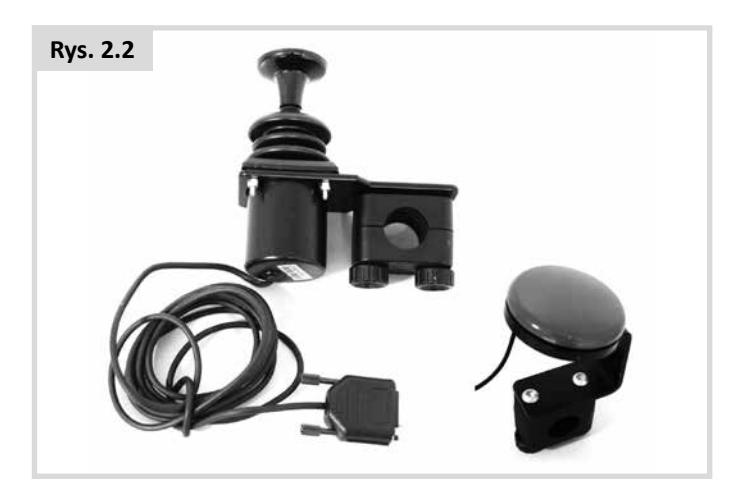

# **2.8 Moduł sterowania z pięcioma przyciskami i przełącznik użytkownika, (Rys. 2.3).**

Typowe zastosowanie to przełączniki Tash Penta, Buddy Button bądź produkty firm ASL lub Switch-it.

Urządzenie składa się z czterech przełączników kierunkowych i jednego przełącznika użytkownika podłączonych do interfejsu OMNI2 za pośrednictwem 9-pinowego złącza D-Sub. Do interfejsu OMNI2 można dodatkowo podłączyć zamknięty przełącznik użytkownika (gniazdo jack 3,5 mm). Choć funkcja tego przełącznika jest identyczna jak piątego przełącznika w module podłączonym do gniazda D-Sub, jest on niezbędny jako dodatkowe zabezpieczenie do awaryjnego zatrzymywania wózka.

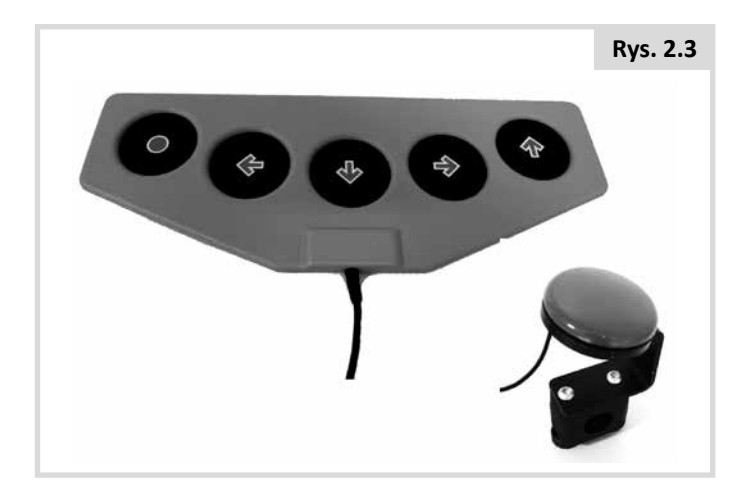

# <span id="page-7-0"></span>**2.9 Trzyosiowy przełącznik proporcjonalny i przełącznik użytkownika, (Rys. 2.4).**

Typowe zastosowanie to mechanizmy sterowania głową wyposażone w joystick.

Urządzenie składa się z czterech przełączników kierunkowych i jednego przełącznika użytkownika podłączonych do interfejsu OMNI2 za pośrednictwem 9-pinowego złącza D-Sub. Do interfejsu OMNI2 można dodatkowo podłączyć zamknięty przełącznik użytkownika (gniazdo jack 3,5 mm). Choć funkcja tego przełącznika jest identyczna jak piątego przełącznika w module podłączonym do gniazda D-Sub, jest on niezbędny jako dodatkowe zabezpieczenie do awaryjnego zatrzymywania wózka.

Urządzenie składa się z indukcyjnego joysticka firmy PG Drives Technology lub Flightlink podłączonego do interfejsu OMNI2 za pośrednictwem 9-pinowego złącza D-sub. Wymagany jest także przełącznik użytkownika podłączany do interfejsu OMNI2 za pośrednictwem gniazda jack 3,5 mm.

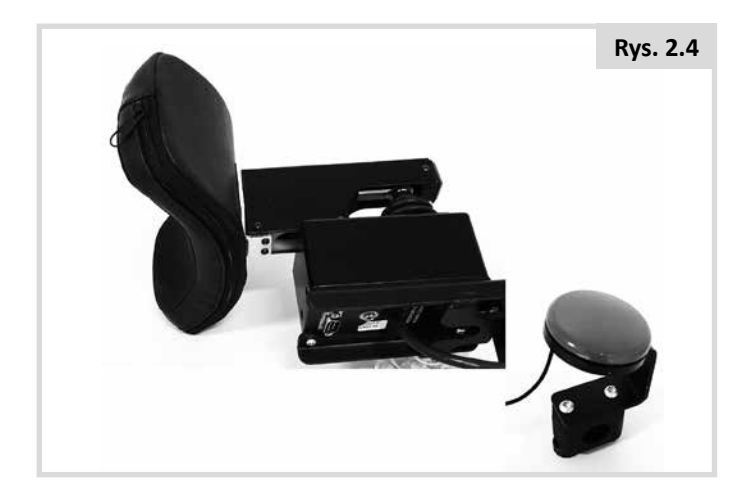

# **2.10 Trzyosiowy moduł sterowania i przełącznik użytkownika (Rys. 2.5)**

Typowe zastosowanie to mechanizmy sterowania głową.

Urządzenie składa się z trzech lub czterech przełączników kierunkowych i jednego przełącznika użytkownika podłączonych do interfejsu OMNI2 za pośrednictwem 9-pinowego złącza D. Do interfejsu OMNI2 można dodatkowo podłączyć zamknięty przełącznik użytkownika (gniazdo jack 3,5 mm). Choć funkcja tego przełącznika jest identyczna jak przełącznika w module podłączonym do gniazda D-Sub, jest on niezbędny jako dodatkowe zabezpieczenie do awaryjnego zatrzymywania wózka.

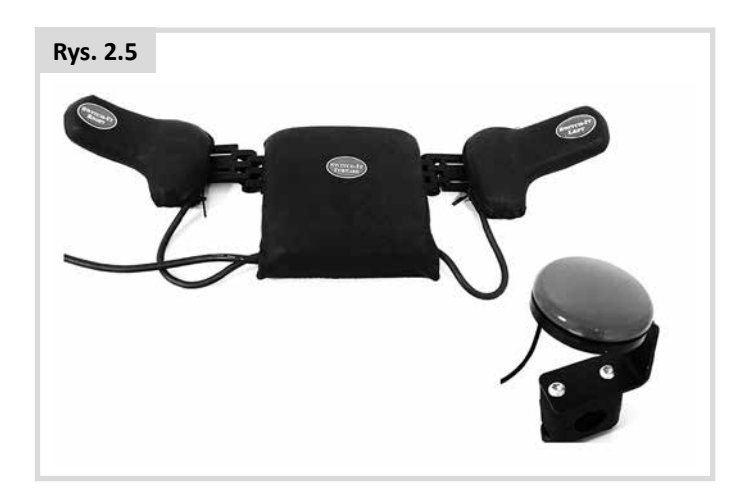

# **2.11 Urządzenie typu Sip & Puff oraz przełącznik użytkownika, (Rys. 2.6).**

Rurka urządzenia Sip & Puff jest podłączona do interfejsu OMNI2 za pośrednictwem złącza pneumatycznego. Do interfejsu OMNI2 można dodatkowo podłączyć zamknięty przełącznik użytkownika (gniazdo jack 3,5 mm). Jest on niezbędny jako dodatkowe zabezpieczenie do awaryjnego zatrzymywania wózka.

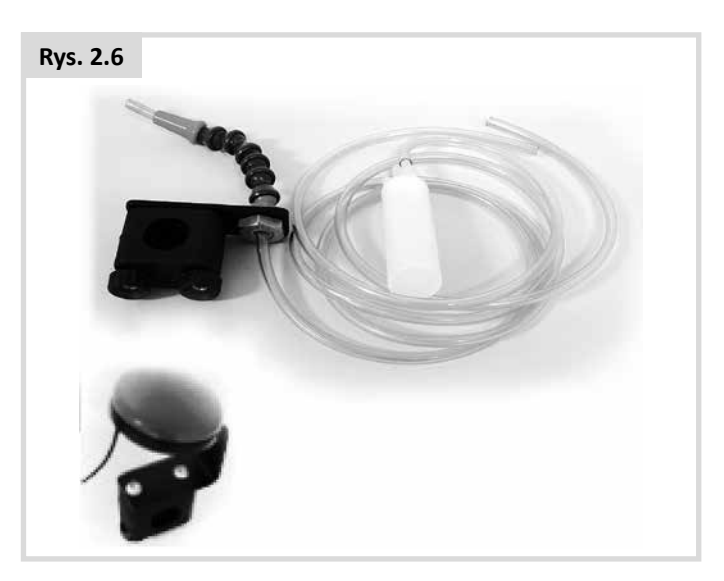

# <span id="page-8-0"></span>**2.12 Kalibracja urządzenia typu Sip & Puff**

Po zamontowaniu nowego urządzenia typu Sip & Puff lub w celu ponownej kalibracji lekarz, terapeuta lub serwisant przeprowadzi następującą procedurę, która pozwoli dostosować funkcjonowanie interfejsu OMNI2 do możliwości użytkownika.

# **Soft Sip [Delikatne zassanie powietrza] (Rys. 2.7)**

Najpierw podświetlą się pola Soft Sip [Delikatne zassanie powietrza]. Użytkownik powinien kilkukrotnie delikatnie zassać powietrze. Po każdej takiej czynności na ekranie wyświetli się graficzna informacja o ciśnieniu podanym na skali 0–100. Kilkukrotne delikatne zassanie powietrza pozwoli określić zakres ciśnień. W trakcie wykonywania tej czynności warto odwrócić wzrok od ekranu. To pozwala uniknąć podświadomego dopasowywania siły zassania do poprzednich prób, co mogłoby się przełożyć na błędny wynik kalibracji. Po upewnieniu się, że użytkownik jest w stanie bezbłędnie powtórzyć delikatne zassanie powietrza mieszczące się w danym zakresie, lekarz, terapeuta lub serwisant zapisze zakres i przejdzie dalej. Podświetlą się pola Hard Sip [Mocne zassanie powietrza].

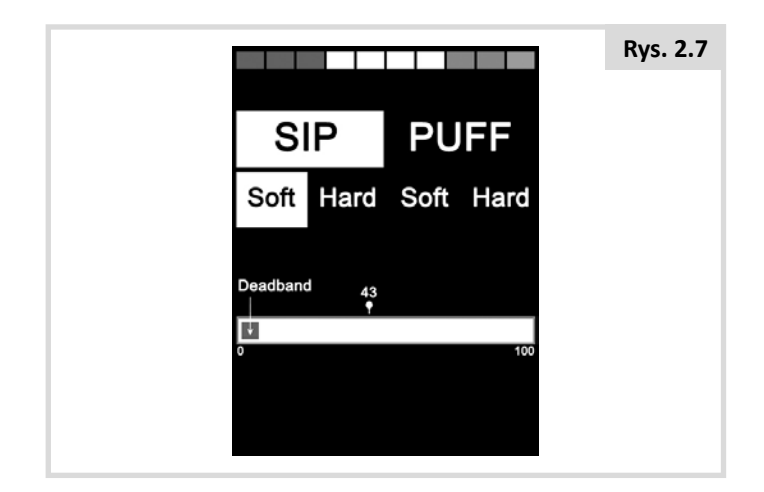

# **Hard Sip [Mocne zassanie powietrza] (Rys. 2.8)**

Użytkownik powinien teraz kilkukrotnie mocniej zassać powietrze, aby skalibrować zakres mocnego zassania powietrza. Pomiędzy zakresami delikatnego i mocnego zassania powietrza powinna być jak największa różnica. Aby ułatwić interfejsowi OMNI2 rozróżnienie wartości ciśnienia, lekarz, terapeuta lub serwisant powinien przesunąć wskaźnik progu (na Rys. 2.9) na środek odstępu pomiędzy najmocniejszym delikatnym zassaniem powietrza i najlżejszym mocnym zassaniem powietrza. Po ustawieniu właściwego progu, lekarz, terapeuta lub serwisant zapisze zakres i przejdzie dalej. Podświetlą się pola Soft Puff [Delikatnie dmuchnięcie].

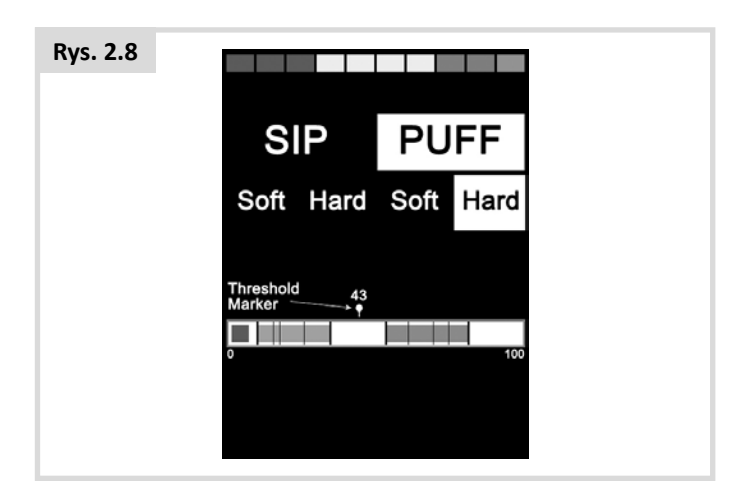

#### **Delikatne i mocne dmuchnięcie**

Teraz należy powtórzyć powyższe czynności dla delikatnego i mocnego dmuchnięcia. Dotyczy to także ustawiania progu. Po zakończeniu kalibracji lekarz, terapeuta lub serwisant zapisze ustawienia.

Aby kalibracja była możliwa, wszystkie wartości muszą być wyższe niż w zakresie martwym oznaczonym jako Deadband.

# <span id="page-9-0"></span>**2.13 Skanujący system sterowania**

Do interfejsu OMNI2 za pośrednictwem gniazda jack 3,5 mm podłączony jest pojedynczy przełącznik użytkownika.

Jeśli interfejs Omni skonfigurowano pod kątem obsługi przełącznika skanującego, szybkość skanowania można zaprogramować stosownie do użytkownika.

Informacje na temat programowania tego parametru można uzyskać u lekarza, terapeuty lub serwisanta.

# **2.14 Przełącznik użytkownika**

Z wyjątkiem prac w trybie skanowania przełącznik użytkownika działa w następujący sposób.

Krótka aktywacja w trakcie postoju spowoduje wybór poszczególnych funkcji wózka. Patrz rozdział 2.15.

Krótka aktywacja podczas jazdy lub regulacji siedziska spowoduje zatrzymanie wszystkich mechanizmów (wyłącznik awaryjny).

Długa aktywacja podczas postoju spowoduje uśpienie interfejsu OMNI2. Krótka aktywacja przełącznika powoduje wzbudzenie interfejsu.

Czas długiej aktywacji jest zaprogramowany na 1 sekundę, ale ustawienie to można zmieniać w zakresie 0,25–5 s. Informacje na temat programowania tego parametru można uzyskać u lekarza, terapeuty lub serwisanta.

# **2.15 Korzystanie z funkcji wózka**

OMNI2 można zaprogramować tak, aby wszystkie dostępne funkcje wózka były dostępne na jeden z dwóch sposobów: Menu [Za pośrednictwem menu] lub Sequence [Za pośrednictwem sekwencji]. Domyślnie interfejs OMNI2 jest zaprogramowany pod kątem obsługi za pośrednictwem menu.

W przypadku obsługi za pośrednictwem menu aktywacja przełącznika użytkownika w trybie jazdy spowoduje otwarcie menu użytkownika na ekranie, jak pokazuje Rys. 2.9. W tym przypadku polecenia kierunkowe sterownika służą do nawigacji w menu i wyboru funkcji.

Aby zmienić metodę na Sequence [Za pośrednictwem sekwencji], należy skontaktować się z lekarzem, terapeutą lub serwisantem.

W przypadku sekwencji wielokrotna aktywacja przełącznika użytkownika powoduje uzyskanie dostępu do kolejnych funkcji.

# **OSTRZEŻENIE:**

Jeśli użytkownik korzysta ze sterownika skanującego i trybu sekwencji, nie zaleca się programowania funkcji regulacji prędkości i wyboru profilu. Należy skontaktować się z lekarzem, terapeutą lub serwisantem.

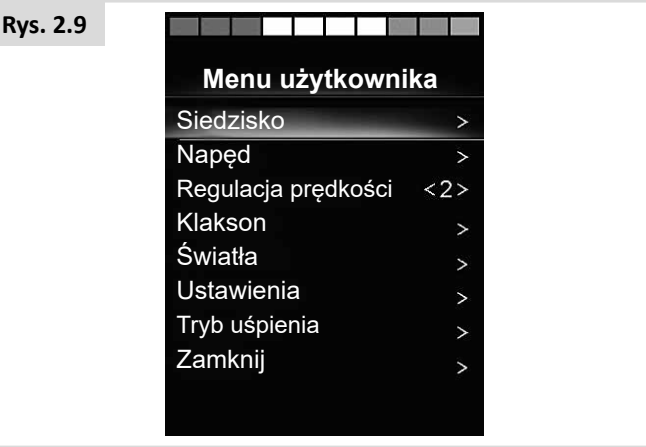

### <span id="page-10-0"></span>**3.0 Zasady użytkowania interfejsu OMNI2**

### **3.1 Charakterystyka jazdy z użyciem interfejsu OMNI2**

Interfejs OMNI2 został zaprogramowany pod kątem obsługi danego urządzenia wejściowego, natomiast parametry jazdy wózka dostosowano do potrzeb użytkownika. Parametry prędkości, przyspieszenia i siły hamowania można dostosować do wymagań użytkownika. Należy skontaktować się z lekarzem, terapeutą lub serwisantem.

Przed jazdą próbną upewnić się, że w pobliżu jest dość miejsca, aby poruszać się wózkiem oraz że użytkownik wie, jak szybko zatrzymać wózek.

Najpierw należy zapoznać się z instrukcją obsługi używanego urządzenia wejściowego. Należy dokładnie zapoznać się z każdym poleceniem tego urządzenia.

Zaleca się, aby na początek ustawić najniższą prędkość i dokładnie zapoznać się z układem sterowania przed zwiększeniem jej.

Interfejs OMNI2 jest też wyposażony w funkcję szkolenia, która pozwala zablokować polecenia kierunkowe urządzenia wejściowego. Można, na przykład, zablokować polecenia jazdy w lewo i prawo, aby najpierw zaznajomić się z jazdą w przód. Należy skonsultować się z lekarzem, terapeutą lub serwisantem, aby upewnić się, że ustawione parametry są komfortowe i bezpieczne.

# **OSTRZEŻENIE:**

Sunrise Medical nie ponosi żadnej odpowiedzialności za straty ani szkody wynikające z ustawienia niewłaściwych parametrów jazdy.

# **3.2 Ogólne zasady użytkowania**

Po włączeniu lub wzbudzeniu interfejsu OMNI2 na wyświetlaczu pojawia się ekran jak na Rys. 3.0.

Aby włączyć urządzenie, można użyć przełącznika zasilania modułu wyświetlacza lub przełącznika podłączonego do gniazda jack zewnętrznego przełącznika zasilania. Do wzbudzenia należy użyć przełącznika użytkownika.

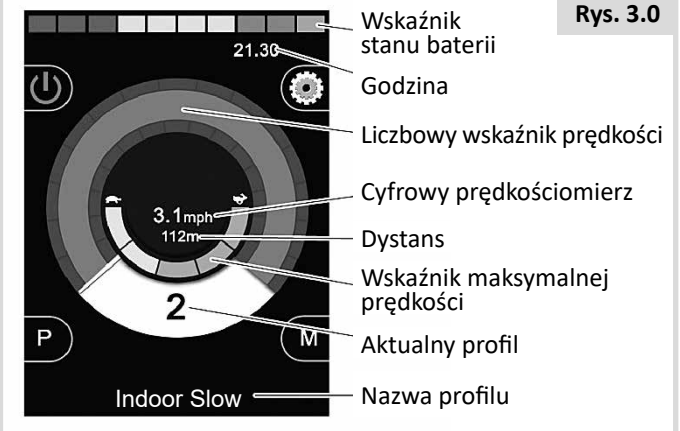

Tak wygląda typowy ekran interfejsu. Zależnie od typu specjalistycznego urządzenia wejściowego, programu oraz konfiguracji i stanu systemu na ekranie mogą być widoczne dodatkowe ikony.

Wózkiem można teraz zacząć poruszać się z użyciem specjalistycznego urządzenia wejściowego. Podczas jazdy aktualna prędkość jest wyświetlana w postaci liczbowej i graficznej.

# <span id="page-11-0"></span>**3.3 Menu użytkownika**

W przypadku trybu obsługi za pośrednictwem menu aktywacja przełącznika użytkownika spowoduje otwarcie menu użytkownika. Typowe menu użytkownika pokazano na Rys. 3.1 poniżej.

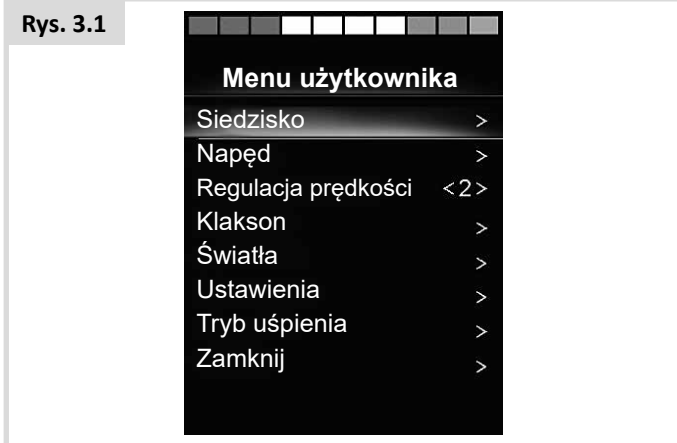

Polecenie w przód i w tył urządzenia wejściowego spowoduje podświetlenie kolejnego lub poprzedniego elementu menu. Można także zaprogramować sekwencję skanowania, która będzie podkreślać kolejne pozycje w menu. Należy skontaktować się z lekarzem, terapeutą lub serwisantem.

Po prawej stronie każdej pozycji znajduje się znaczek > lub cyfra otoczona znaczkami < >, np. <3>.

Symbol > oznacza, że polecenie ruchu w prawo (bądź aktywacja przełącznika użytkownika w przypadku przełącznika skanującego) spowoduje otwarcie danej pozycji lub aktywację funkcji.

Cyfra, np. <3>, oznacza, że polecenie ruchu w prawo lub w lewo (bądź aktywacja przełącznika użytkownika w przypadku przełącznika skanującego) spowoduje zmianę ustawienia dla danej funkcji lub parametru.

Menu użytkownika oferuje następujące funkcje. Więcej informacji niżej (Rys. 3.2).

#### **Rys. 3.2**

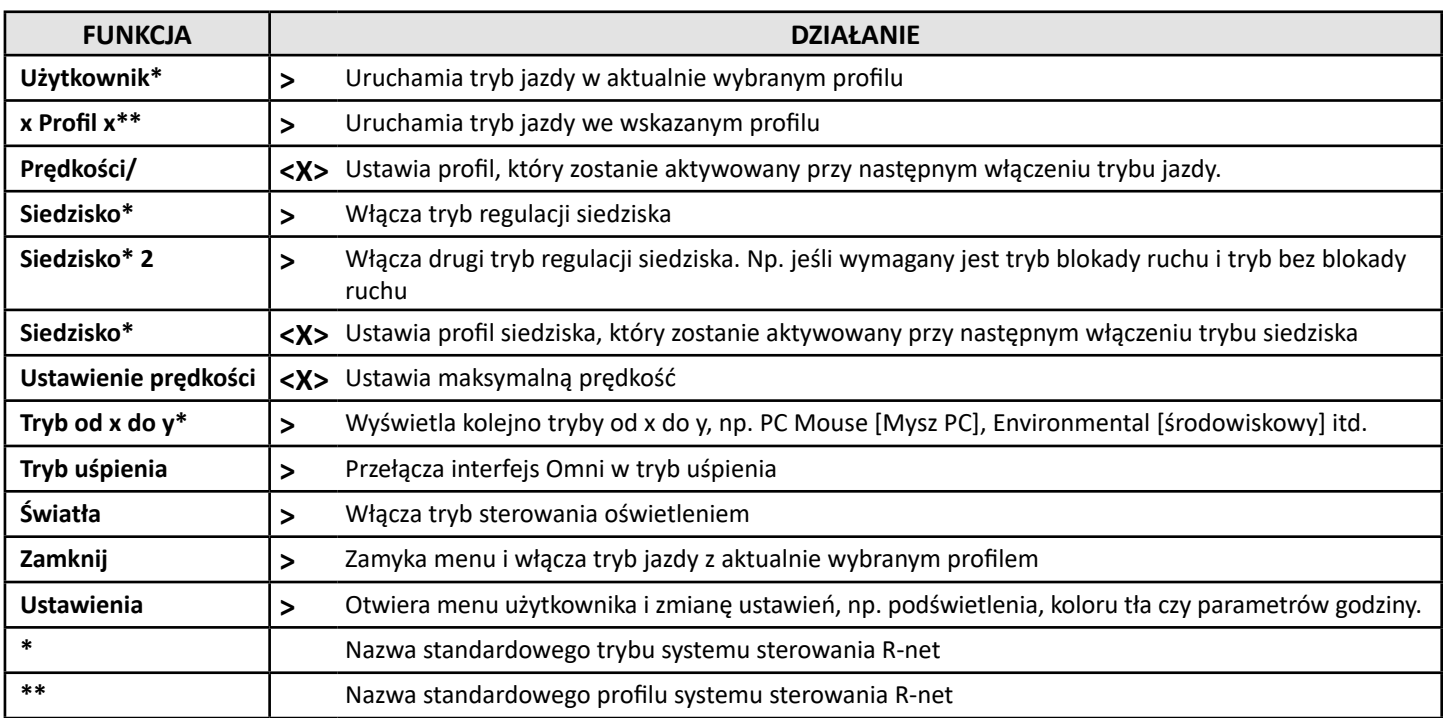

# <span id="page-12-0"></span>**3.4 Obsługa joystickiem**

Do jazdy należy użyć joysticka, a przełącznik użytkownika umożliwia otwarcie menu użytkownika.

Takich jak maksymalne wychylenie, orientacja czy zakres martwy. Należy skontaktować się z lekarzem, terapeutą lub serwisantem.

Standardowo siedzisko reguluje się wychyleniem joysticka w przód i w tył. Wychylenie w lewo i prawo powoduje zmianę płaszczyzny regulacji.

W razie potrzeby interfejs OMNI2 można przeprogramować tak, aby regulacja siedziska odbywała się w inny sposób. Należy skontaktować się z lekarzem, terapeutą lub serwisantem.

Informacje na temat trybu blokady ruchu podczas użytkowania tego typu specjalistycznego urządzenia wejściowego można znaleźć w punkcie Tryb blokady ruchu.

# **3.5 Obsługa przyciskami**

Do jazdy należy użyć przycisków przód, tył, lewo i prawo, a piąty przełącznik lub przełącznik użytkownika umożliwiają otwarcie menu użytkownika.

W przypadku tego typu urządzeń wejściowych system R-net oferuje szereg przydatnych parametrów, które można programować, Takich jak orientacja joysticka. Należy skontaktować się z lekarzem, terapeutą lub serwisantem.

Standardowo siedzisko reguluje się wychyleniem joysticka w przód i w tył. Wychylenie w lewo i prawo powoduje zmianę płaszczyzny regulacji.

W razie potrzeby interfejs OMNI2 można przeprogramować tak, aby regulacja siedziska odbywała się w inny sposób. Należy skontaktować się z lekarzem, terapeutą lub serwisantem.

Informacje na temat trybu blokady ruchu podczas użytkowania tego typu specjalistycznego urządzenia wejściowego można znaleźć w punkcie Tryb blokady ruchu.

# **3.6 Obsługa z użyciem 3-osiowego sterowania proporcjonalnego i specjalistycznych urządzeń wejściowych z przełącznikami (do sterowania głową)**

Tego typu specjalistyczne urządzenia wejściowe obsługują polecenie przód/tył oraz lewo/prawo, a także funkcję przełączników użytkownika\*. Do jazdy należy używać poleceń przód/tył i lewo/prawo.

\* Zależnie od konfiguracji poza standardowo zamkniętym przełącznikiem użytkownika system sterowania głową może być wyposażony w zintegrowany przełącznik użytkownika. Przełącznik ten jest podłączany do interfejsu OMNI2 za pośrednictwem pinów piątego przełącznika w złączu D-Sub.

Polecenia przełącznika użytkownika służą do zmiany kierunku jazdy oraz otwierania menu użytkownika.

Funkcje te można zaprogramować w interfejsie OMNI2 na 3 sposoby.

# **3.6.1 Zmiana podwójnym kliknięciem**

Pojedyncza aktywacja przełącznika użytkownika powoduje zmianę kierunku, a jego podwójna aktywacja – otwarcie menu użytkownika lub sekwencję innych funkcji.

Aby w ten sposób sterować wózkiem, parametr Fwd/Rev Auto Toggle [Automatyczne przełączanie jazdy w przód i w tył] należy ustawić na Off [Wył.].

Odstęp pomiędzy naciśnięciem/aktywacją należy zaprogramować.

Należy skontaktować się z lekarzem, terapeutą lub serwisantem.

# **3.6.2 Zmiana automatycznego przełączania**

Użycie i zwolnienie polecenia jazdy przód/tył powoduje zmianę kierunku. Ponownie użycie polecenia jazdy przód/tył spowoduje jazdę w nowym kierunku.

Obie czynności należy wykonać w określonym czasie, zwykle ok. 2 sekund. Jednak parametr odstępu pomiędzy obiema czynnościami [Auto Toggle Time] można zmienić. Należy skontaktować się z lekarzem, terapeutą lub serwisantem.

Jeśli obie czynności nie zostaną wykonane w określonym czasie, system przywróci wcześniejszy kierunek jazdy.

Przełącznik użytkownika umożliwia otwarcie menu użytkownika.

Aby w ten sposób sterować wózkiem, parametr Fwd/Rev Auto Toggle [Automatyczne przełączanie jazdy w przód i w tył] należy ustawić na On [Wł.].

Należy skontaktować się z lekarzem, terapeutą lub serwisantem.

# <span id="page-13-0"></span>**3.6.3 Zmiana średniego odstępu przełącznika**

Zmiana kierunku następuje od razu po aktywacji przełącznika użytkownika, o ile parametr Double Click [Podwójne kliknięcie] będzie miał wartość 0. Zwolnienie przełącznika użytkownika i użycie polecenia przód/tył spowoduje rozpoczęcie jazdy w nowym kierunku.

Jeśli przełącznik użytkownika nie zostanie zwolniony i będzie aktywny przez określony, zaprogramowany czas (parametr Switch Medium [Średni odstęp przełącznika]), czynność ta jest interpretowana jako użycie podstawowej funkcji przełącznika użytkownika, tzn. otwiera się menu użytkownika. W takim przypadku zmiana kierunku jazdy nie nastąpi.

Jak w przypadku poprzednich dwóch metod, użycie i przytrzymanie przełącznika przez okres dłuższy niż czas zaprogramowany w parametrze Switch Long [Długi odstęp przełącznika] spowoduje uśpienie interfejsu OMNI2.

# **3.6.4 Sterowanie siedziskiem**

Standardowo siedzisko reguluje się poleceniami ruchu w przód i w tył. Polecenia w lewo i prawo powodują zmianę płaszczyzny regulacji. Kierunek ruchu wybiera się w ten sam sposób co kierunek jazdy.

Na potrzeby sterowania głową interfejs OMNI2 można przeprogramować tak, aby regulacja siedziska odbywała się w inny sposób.

Należy skontaktować się z lekarzem, terapeutą lub serwisantem.

# **3.6.5 Dodatkowe programowane parametry**

W przypadku tego typu urządzeń wejściowych system R-net oferuje szereg przydatnych parametrów, które można programować, Takich jak maksymalne wychylenie, orientacja czy zakres martwy.

*Należy skontaktować się z lekarzem, terapeutą lub serwisantem.*

Informacje na temat trybu blokady ruchu podczas użytkowania tego typu specjalistycznego urządzenia wejściowego można znaleźć w punkcie Tryb blokady ruchu.

Interfejs OMNI2 można skonfigurować tak, aby nawigacja była powiązana z dźwiękiem. Jest to przydatne w sytuacjach, gdy użytkownik nie widzi dokładnie ekranu interfejsu. Więcej informacji w punkcie poświęconym użytkowaniu interfejsu Omni z dźwiękiem w części na temat ustawień zaawansowanych.

# **3.7 Obsługa urządzeniami typu Sip & Puff (Rys. 3.3)**

**Rys. 3.3**

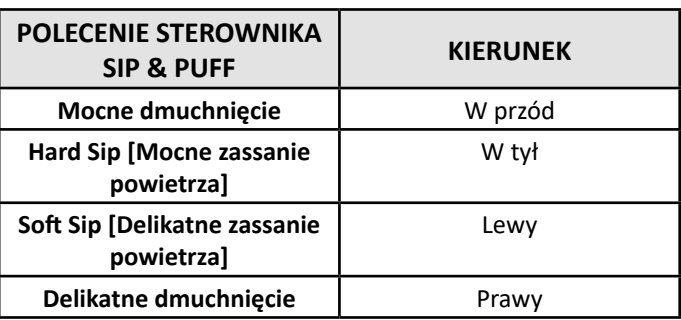

Do jazdy należy użyć rurki podłączonej do złącza pneumatycznego interfejsu OMNI2, a przełącznik użytkownika umożliwia otwarcie menu użytkownika.

W przypadku tego typu urządzeń wejściowych, jak również w przypadku standardowych przełączników użytkownika, interfejs umożliwia podłączenie pneumatycznego interfejsu użytkownika.

Należy skontaktować się z lokalnym serwisem.

Urządzenie typu Sip & Puff rozróżnia cztery polecenia związane z kierunkami jazdy. Opisano je w tabeli na Rys. 3.3.

Interfejs OMNI2 można także zaprogramować tak, aby dwie czynności wykonane w określonym czasie zaprogramowanym w parametrze Double Click Time [Czas podwójnego kliknięcia] miały tę samą funkcję co krótka aktywacja przełącznika użytkownika w trybie gotowości.

Należy skontaktować się z lekarzem, terapeutą lub serwisantem.

W przypadku korzystania z tego typu specjalistycznego urządzenia wejściowego można także użyć parametru orientacji joysticka systemu R-net. Należy skontaktować się z lekarzem, terapeutą lub serwisantem.

Standardowo siedzisko reguluje się mocnym dmuchnięciem lub zassaniem powietrza. Delikatne dmuchnięcie lub zassanie powietrza powoduje zmianę płaszczyzny regulacji.

W razie potrzeby interfejs OMNI2 można przeprogramować tak, aby regulacja siedziska odbywała się w inny sposób.

Należy skontaktować się z lekarzem, terapeutą lub serwisantem.

Informacje na temat trybu blokady ruchu podczas użytkowania tego typu urządzenia wejściowego można znaleźć w punkcie Tryb blokady ruchu.

# <span id="page-14-0"></span>**3.8 Obsługa z użyciem skanujących urządzeń wejściowych, (Rys. 3.4)**

Wszystkie funkcje, w tym jazdy, można aktywować za pośrednictwem pojedynczego przełącznika podłączonego do jednego z gniazd jack przełącznika użytkownika. Więcej informacji na temat instalacji i podłączania urządzeń można znaleźć w punktach 2.0.

# **3.8.1 Napęd**

Szybkość skanowania w trybie jazdy można zaprogramować zgodnie z preferencjami lub możliwościami użytkownika. Należy skontaktować się z lekarzem, terapeutą lub serwisantem. Po włączeniu interfejsu OMNI2 na wyświetlaczu widoczny będzie ekran z Rys. 3.4:

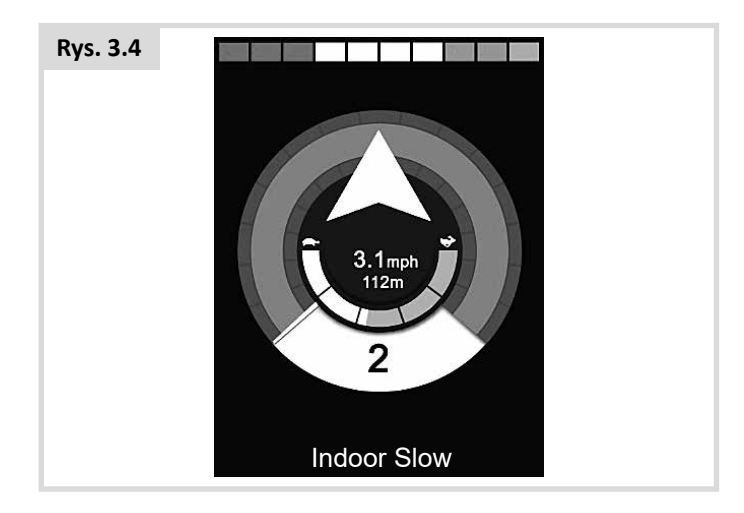

Następnie interfejs OMNI2 będzie kolejno wyświetlał następujące ikony:

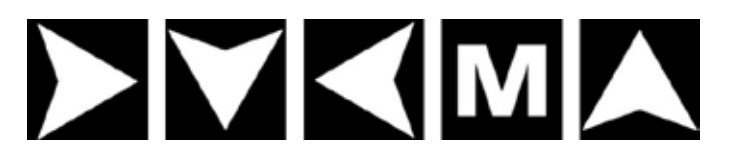

Sposób jazdy zależy od tego, czy system sterowania R-net zaprogramowano w trybie obsługi chwilowej lub blokady ruchu.

# **3.8.2 Tryb chwilowy**

W trybie obsługi chwilowej przytrzymanie wciśniętego przełącznika użytkownika, gdy na ekranie wyświetlana jest jedna ze strzałek, powoduje jazdę we wskazanym kierunku do momentu zwolnienia przełącznika. Naciśnięcie przełącznika użytkownika, gdy na ekranie wyświetla się ikona M, powoduje otwarcie menu użytkownika.

# **3.8.3 Tryb blokady ruchu**

W trybie blokady ruchu pojedyncze naciśnięcie przełącznika użytkownika, gdy na ekranie wyświetla się strzałka, spowoduje jazdę wózka w tym kierunku przez czas zaprogramowany w systemie. Należy skontaktować się z lekarzem, terapeutą lub serwisantem.

Aby uprościć sterowanie wózkiem w trybie blokady ruchu podczas jazdy w przód, system będzie wyświetlał następujące polecenia:

przód, prawo, tył, lewo, tył, prawo, tył, lewo, tył, prawo, przód.

Aby wybrać wyświetlany kierunek, nacisnąć przełącznik użytkownika.

# <span id="page-15-0"></span>**3.8.4 Sterowanie siedziskiem**

Aby otworzyć tryb regulacji siedziska w menu użytkownika, należy użyć przełącznika użytkownika (Rys. 3.5)

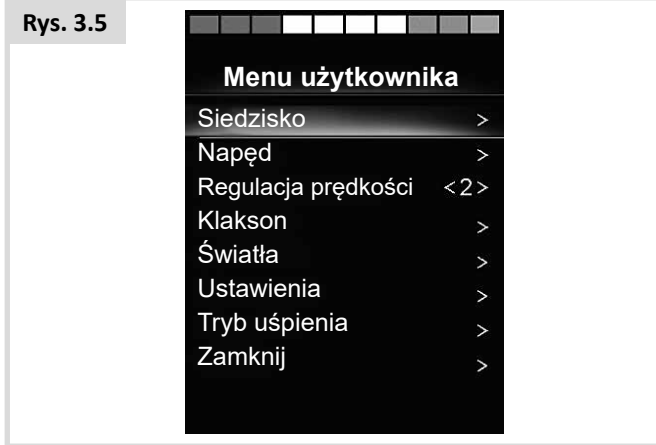

OMNI2 będzie kolejno przełączał kolejne dostępne siłowniki (płaszczyzny), a na koniec wyświetli opcję Exit [Zamknij] (Rys. 3.6), aby powrócić do trybu jazdy, menu użytkownika lub kolejnej funkcji sekwencyjnej.

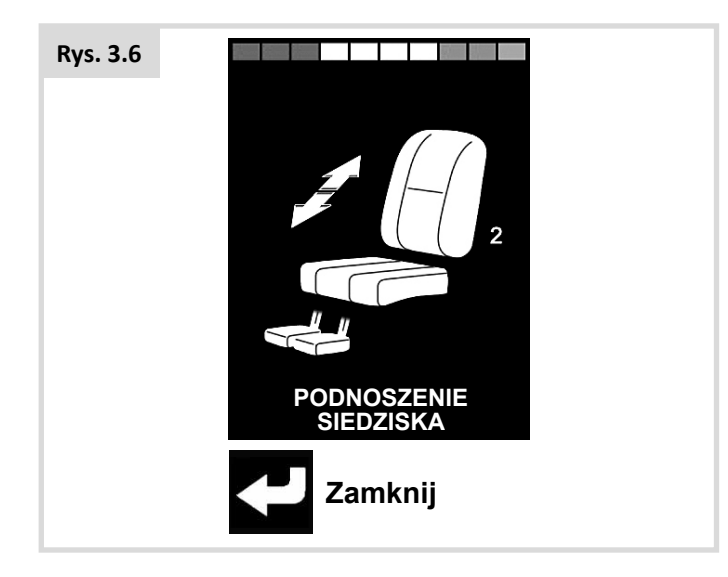

Aktywacja przełącznika użytkownika, gdy jeden z siłowników jest zaznaczony, rozpocznie nową sekwencję skanowania.

Interfejs OMNI2 będzie kolejno przełączać polecenia: w górę, w dół i zamknij. Każde z poleceń można aktywować przełącznikiem użytkownika.

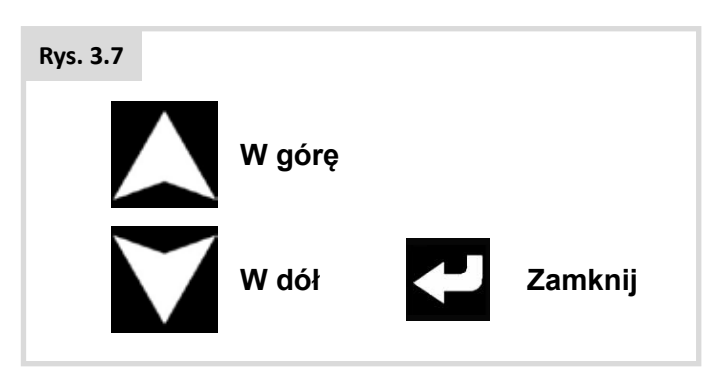

Odstęp pomiędzy wyświetlaniem kolejnych płaszczyzn siłowników wynosi ok. 1 sekundy i nie można go zmienić.

# **3.8.5 Tryb regulacji prędkości**

Ekran regulacji prędkości (Rys. 3.8) pojawia się, gdy system sterowania działa w trybie sekwencyjnym (patrz punkt 2.15).

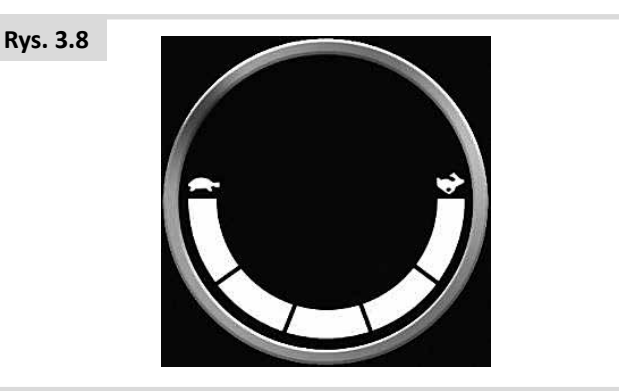

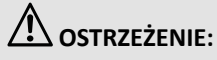

Jeśli użytkownik korzysta z trybu skanującego i sekwencji, nie zaleca się programowania funkcji regulacji prędkości. Należy skontaktować się z lekarzem, terapeutą lub serwisantem.

# <span id="page-16-0"></span>**3.8.6 Tryb sterowania oświetleniem**

W trybie sterowania oświetleniem na wyświetlaczu widoczny jest specjalny ekran. Polecenia w przód/tył urządzenia wejściowego służą do wybierania kolejnych funkcji oświetlenia. Polecenia lewo/prawo służą do włączania funkcji (Rys. 3.9). Kolejne polecenie lewo/prawo spowoduje wyłączenie danej funkcji.

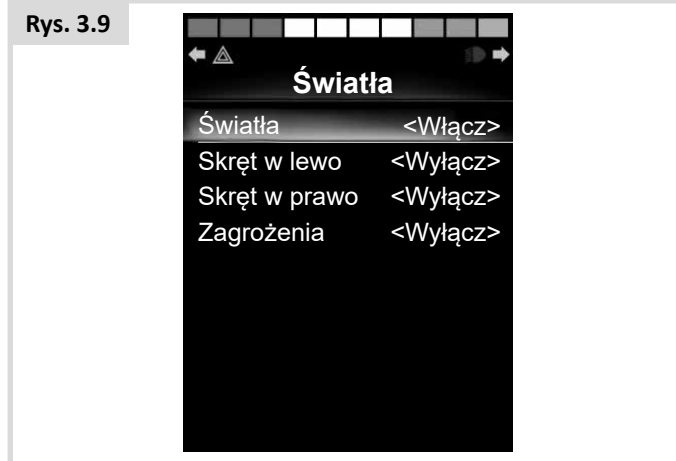

Użycie przełącznika użytkownika lub polecenie w prawo urządzenia wejściowego, gdy podświetlona jest pozycja Exit [Zamknij], powoduje zamknięcie menu użytkownika. Jeśli urządzenie wejściowe pracuje w trybie sekwencyjnym, wybranie pozycji Exit [Zamknij] spowoduje przejście do kolejnego dostępnego menu (Patrz punkt 2.15).

# **3.8.7 Tryb blokady ruchu**

Tryb blokady ruchu jest dostępny wraz z interfejsem OMNI2 lub standardowym modułem joysticka.

Przy standardowym programie systemu R-net dostępne są następujące parametry: Latched Drive [Jazda z blokadą ruchu], Latched Actuators [Siłowniki z blokadą ruchu], Latched Time out [Czas blokady ruchu] and Latched Time out Beep [Sygnał dźwiękowy czasu blokady ruchu]. Należy skontaktować się z lekarzem, terapeutą lub serwisantem.

# **4.0 Wyświetlacz LCD interfejsu OMNI2**

# **4.1 Wyświetlacz LCD – szczegóły**

Ekran jest podzielony na cztery obszary: wskaźnik stanu akumulatora, pasek informacji, główny obszar i pasek tekstowy. Każdy obszar omówiono oddzielnie poniżej.

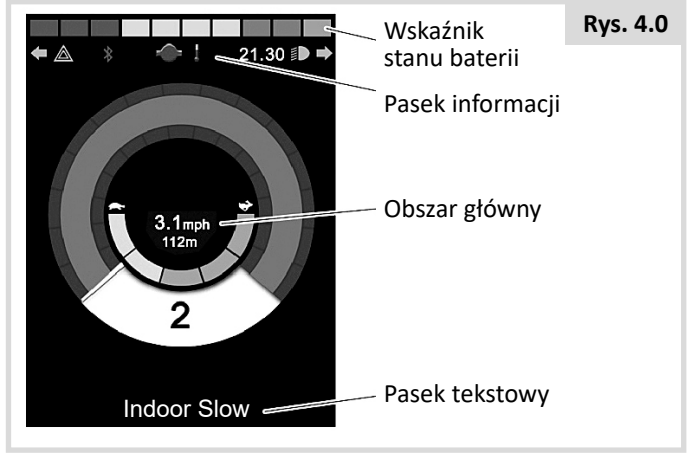

#### **Wskaźnik stanu baterii**

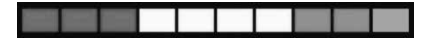

Wyświetla informacje o poziomie naładowania i stanie technicznym akumulatora.

**Świeci:** Akumulator jest sprawny.

**Miga powoli:** System sterowania działa prawidłowo, ale należy jak najszybciej naładować akumulator.

**Miga szybciej:** Trwa ładowanie akumulatorów wózka. Użytkownik nie będzie mógł jechać wózkiem, aż ładowarka nie zostanie odłączona, a system sterowania nie zostanie wyłączony i ponownie włączony.

#### **Pasek informacji**

Zawiera informacje i symbole ostrzegawcze, a także zegar.

#### **Wybrane sterowanie**

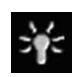

Gdy systemem sterowania można kierować bezpośrednio za pośrednictwem kilku urządzeń, np. drugiego modułu joysticka lub podwójnego modułu osoby towarzyszącej, o tym, który moduł kontroluje system sterowania, informuje symbol w polu Focus [Wybrane sterowanie].

#### **Ikona sygnału bluetooth**

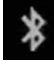

Symbol jest wyświetlany, gdy funkcja Bluetooth jest włączona. Jeśli ikona jest biała, system nie jest sparowany z zewnętrznym urządzeniem Bluetooth. Jeśli ikona jest niebieska, system jest sparowany z zewnętrznym urządzeniem Bluetooth. Gdy system pracuje w trybie wykrywania, ikona miga na niebiesko.

#### **Temperatura silnika**

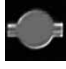

Symbol jest wyświetlany, gdy system sterowania obniżył dopływ mocy do silników, aby ochronić je przed uszkodzeniem w wyniku przegrzania.

#### **Temperatura systemu sterowania**

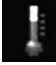

Symbol jest wyświetlany, gdy system sterowania obniżył swój pobór mocy, aby ochronić się przed uszkodzeniem w wyniku przegrzania.

#### **Zegar**

Wyświetla aktualną godzinę.

Ustawienia zegara można zmieniać. Dostępne ustawienia:

- Godzina: można ją zmienić.
- Widoczność: czy zegar jest wyświetlany na ekranie;
- Format godziny: 12- lub 24-godzinny;

Należy skontaktować się z lekarzem, terapeutą lub serwisantem.

#### **Identyfikator gniazda**

# **1**

Jeśli interfejs OMNI2 skonfigurowano pod kątem obsługi 2 urządzeń wejściowych, w tym miejscu będzie wyświetlana informacja o wejściu dominującym:

1 – gniazdo 1

2 – gniazdo 2

#### **Ikony kierunkowskazów**

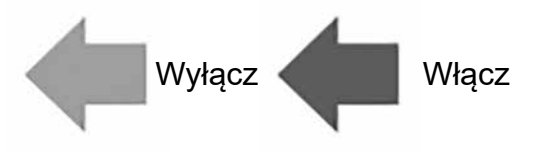

Gdy jeden z kierunkowskazów jest włączony, jego ikona miga.

Ikony kierunkowskazów są wyświetlane wyłącznie, jeśli do systemu podłączono system obsługujący sterowanie oświetleniem, np. ISM-L.

#### **Ikony świateł awaryjnych**

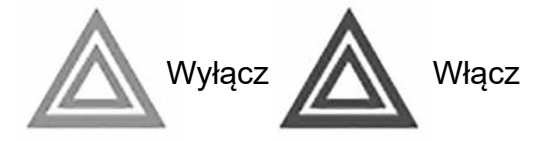

Ikony świateł awaryjnych i kierunkowskazów migają, gdy światła awaryjne są włączone.

Ikony kierunkowskazów i świateł awaryjnych są wyświetlane wyłącznie, jeśli do systemu podłączono system obsługujący sterowanie oświetleniem, np. ISM-L.

#### **Ikona świateł**

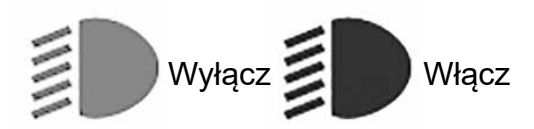

Ikona świateł jest widoczna, gdy oświetlenie wózka jest włączone.

Ikony świateł są wyświetlane wyłącznie, jeśli do systemu podłączono system obsługujący sterowanie oświetleniem, np. ISM-L.

#### **Pasek tekstowy**

#### **Outdoor Fast**

Obszar, w którym wyświetlają się komunikaty tekstowe związane z działaniem systemu sterowania. Mogą to być na przykład nazwa profilu, nazwa trybu lub nazwa osi. Komunikaty można zmieniać i programować.

Należy skontaktować się z lekarzem, terapeutą lub serwisantem.

#### **Obszar główny**

Obszar, w którym wyświetlają się różne informacje, zależnie od trybu pracy systemu sterowania. W tym miejscu wyświetlane są także ogólne informacje o systemie.

#### **Ekran trybu jazdy**

Obszar, w którym wyświetlają się symbole związane z trybem jazdy wózka.

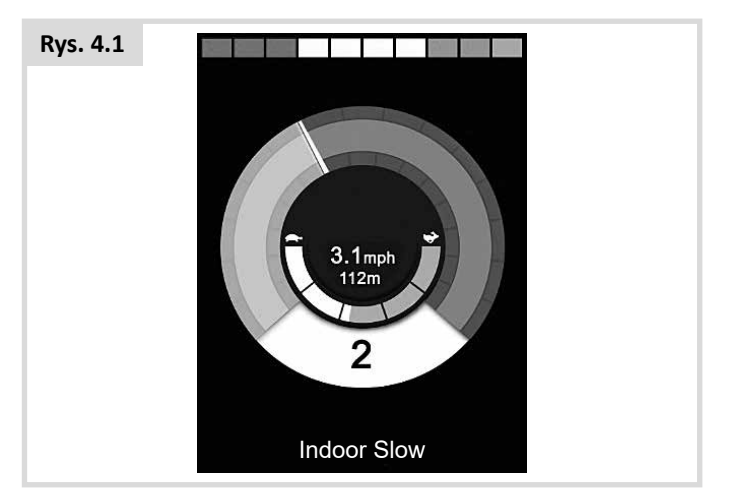

#### **Aktualny profil**

Cyfra wskazuje aktywny profil jazdy.

**2**

#### **Wskaźnik prędkości**

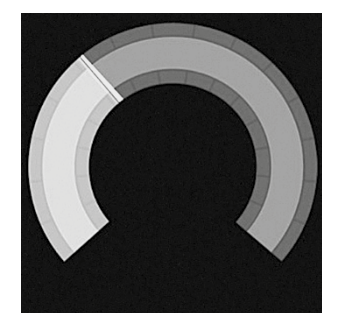

Graficzny wskaźnik prędkości wózka. Wraz ze wzrostem prędkości wskaźnik będzie poruszał się wzdłuż łuku, a pole za nim będzie podświetlać się na biało.

Wskaźnik obejmuje zakres prędkości od zera do maksymalnej zaprogramowanej prędkości.

Należy skontaktować się z lekarzem, terapeutą lub serwisantem.

#### **Cyfrowy prędkościomierz**

# **3.1mph**

Wyświetla rzeczywistą prędkość wózka.

Do wyboru są mile lub km/h. Można go także wyłączyć. Do konfiguracji służy parametr Display Speed [Wyświetlanie prędkości].

Należy skontaktować się z lekarzem, terapeutą lub serwisantem.

#### **Wskaźnik maks. prędkości**

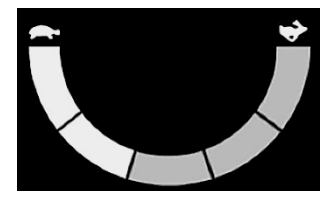

Wskazuje aktualnie ustawioną prędkość maksymalną.

Gdy lewy segment jest podświetlony, ustawienie prędkości odpowiada zaprogramowanej minimalnej prędkości jazdy w przód, w tył i zakręcania. Wskaźnik nigdy nie wskaże niższej wartości, tzn. lewy segment będzie zawsze podświetlony.

Gdy wszystkie segmenty są podświetlone, ustawienie prędkości odpowiada zaprogramowanej maksymalnej prędkości jazdy w przód, w tył i zakręcania.

#### **Dystans**

# **201 m**

Wyświetla całkowitą odległość pokonaną wózkiem lub dystans od ostatniego wyzerowania. Wyboru wyświetlanej wartości dokonuje się w menu ustawień.

Należy skontaktować się z lekarzem, terapeutą lub serwisantem.

### **Inhibitor**

Jeśli zablokowano możliwość jazdy wózkiem, symbol jest czerwony i miga.

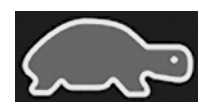

Jeśli prędkość wózka jest ograniczona, np. z powodu podniesionego siedziska, wyświetlany jest ten pomarańczowy symbol:

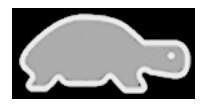

#### **Jazda z blokadą ruchu**

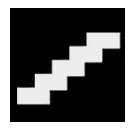

Symbol będzie wyświetlany, gdy system sterowania działa w trybie jazdy z blokadą ruchu.

#### **Momentary Screens [Ekrany tymczasowe]**

Jeśli system zaprogramowano tak, aby wyświetlał ekrany tymczasowe, będą one pojawiać się po naciśnięciu przycisków prędkości i profilu (przykładowe ekrany poniżej).

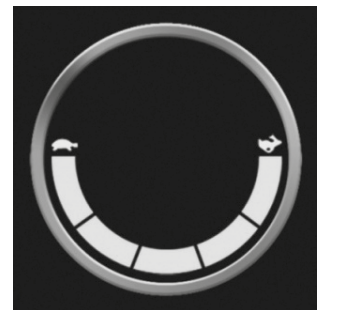

Tymczasowy ekran<br>prędkości

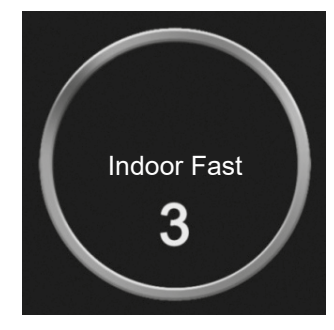

Tymczasowy ekran profilu

#### **Wybrane siłowniki kierunkowe**

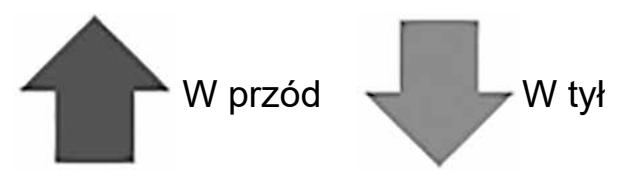

Symbole te są widoczne wyłącznie, jeśli interfejs OMNI2 skonfigurowano do pracy z 3-osiowym sterownikiem specjalnym. Więcej informacji: Obsługa z użyciem 3-osiowego sterowania proporcjonalnego i specjalistycznych urządzeń wejściowych z przełącznikami (punkt 3.6).

Więcej informacji na temat symboli graficznych widocznych na wyświetlaczu podano w pełnej instrukcji obsługi układu R-net (punkt 4.0).

# <span id="page-20-0"></span>**4.2 Symbole ogólne**

#### **Zwolnienie**

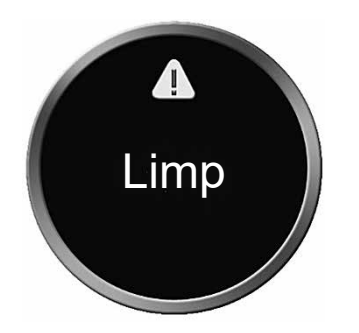

Ten komunikat jest widoczny po odłączeniu się przełącznika użytkownika, gdy system sterowania zaprogramowano tak, aby umożliwiał jazdę, ale z ograniczoną prędkością.

#### **Programator**

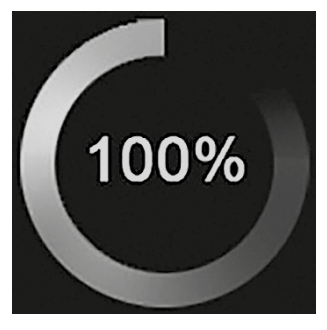

Symbol ten wyświetla się, gdy system sterowania przełącza się pomiędzy dwoma stanami. Np. włącza tryb programowania.

#### **Uruchom ponownie**

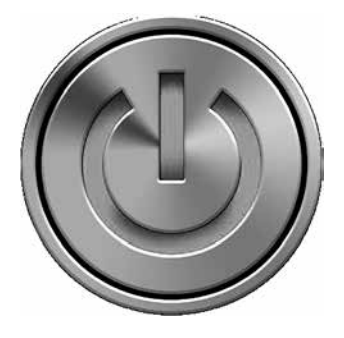

Gdy system sterowania wymaga ponownego uruchomienia, np. po zmianie konfiguracji, symbol ten będzie migać.

#### **Sleep [Tryb uśpienia]**

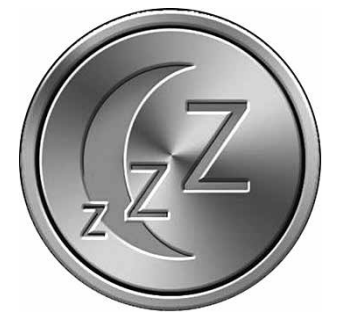

Symbol jest wyświetlany wkrótce przed przełączeniem się systemu OMNI2 w tryb uśpienia.

#### **Odrzucanie i zatwierdzanie**

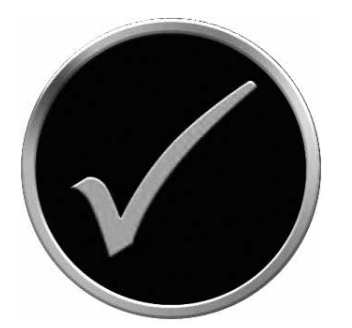

Proces zakończony prawidłowo.

**E-Stop**

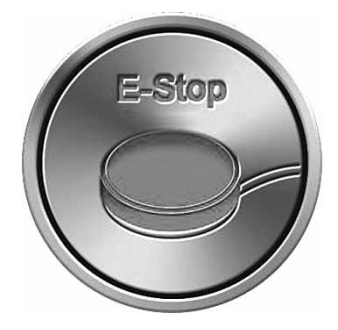

Symbol wyświetlany, gdy podczas jazdy lub regulacji siłowników naciśnięty zostanie przełącznik użytkownika.

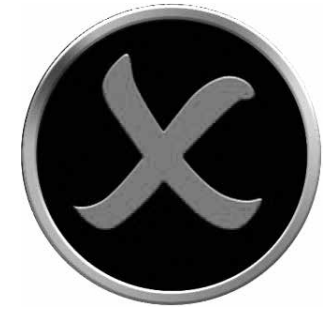

#### Proces nie zakończony prawidłowo.

#### <span id="page-21-0"></span>**Odchylenie sterownika**

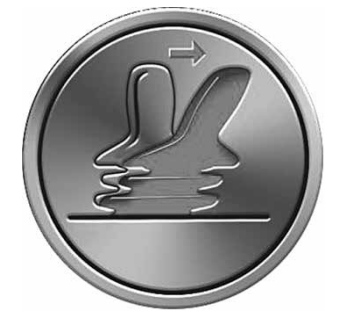

Aktywacja urządzenia wejściowego przed uruchomieniem systemu sterowania lub tuż po włączeniu go spowoduje, że na ekranie zacznie migać ostrzeżenie o odchyleniu joysticka.

W takim przypadku, aby powrócić do normalnej pracy systemu, należy zwolnić sterownik i ustawić go w położeniu środkowym (o ile dotyczy). Jeśli sterownik nie zostanie zwolniony w ciągu pięciu sekund, napęd wózka zostanie zablokowany i nie będzie można się poruszać, nawet jeśli sterownik zostanie zwolniony i ponownie użyty. W takiej sytuacji wyświetli się ekran diagnostyczny. Aby usunąć komunikat, należy wyłączyć i włączyć system sterowania OMNI2.

#### **5.0 Menu ustawień**

Menu ustawień umożliwia dostęp do regulacji parametrów związanych z użytkownikiem. Aby je otworzyć, można wybrać właściwą pozycję w menu użytkownika lub po włączeniu modułu OMNI2 nacisnąć przycisk programowy w prawym górnym rogu wyświetlacza. Typowe menu ustawień przedstawiono na Rys. 5.0.

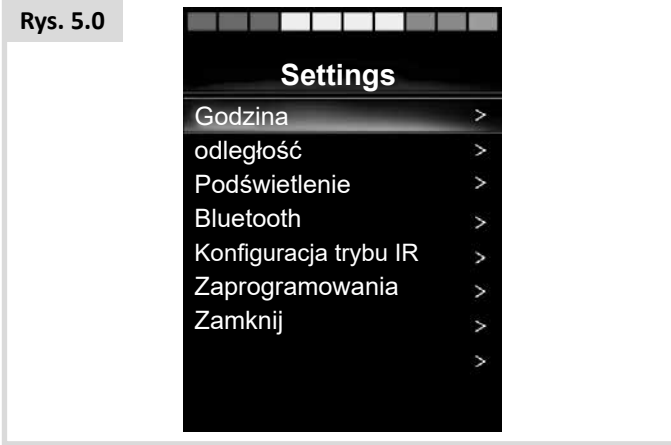

Aby przewinąć menu w górę lub w dół, należy użyć funkcji jazdy w przód lub w tył.

#### **Ustaw Godzinę**

Wychylenie sterownika w prawo powoduje otwarcie podmenu z następującymi opcjami dotyczącymi czasu:

**Set Time [Ustaw czas]:** umożliwia ustawienie godziny i daty.

**Display Time [Wyświetlanie godziny]:** w tym menu można zmienić format wyświetlania godziny lub wyłączyć jej wyświetlanie. Do wyboru są opcje: 12hr [12-godzinny], 24hr [24-godzinny] lub Off [Wył.].

#### **Distance [odległość]**

Wychylenie sterownika w prawo powoduje otwarcie podmenu z następującymi opcjami dotyczącymi danych i funkcji licznika przebiegu:

**Total Distance [Przebieg całkowity]:** wartość zapisana w module automatyki. Oznacza całkowity dystans przebyty z użyciem modułu automatyki.

**Trip Distance [Długość podróży]:** wartość zapisana w module OMNI2. Oznacza całkowity dystans przebyty od ostatniego wyzerowania licznika.

**Display Distance [Wyświetlany przebieg]:** pozwala zdecydować, czy licznik przebiegu wskazuje przebieg całkowity czy długość podróży.

**Clear Trip Distance [Wyzeruj długość podróży]:** wychylenie joysticka w prawo spowoduje wyzerowanie długości podróży.

#### **Backlight [Podświetlenie]**

Wychylenie sterownika w prawo powoduje otwarcie podmenu z następującymi opcjami dotyczącymi podświetlenia ekranu:

Backlight [Podświetlenie]: ustawienie intensywności podświetlenia wyświetlacza LCD. Którą można regulować w zakresie 0–100%.

Auto Backlight [Automatyczna regulacja podświetlenia]: moduł wyświetlacza OMNI2 jest wyposażony w czujnik światła otoczenia, który automatycznie dostosowuje jasność wyświetlacza. Dostępne ustawienia to On [Wł.] lub Off [Wył.]. Jeśli funkcja jest włączona, wyświetlacz reguluje jasność na podstawie wyników pomiarów czujnika. Gdy funkcja jest wyłączona, jasność ekranu nie będzie zmieniać się wraz ze zmianą oświetlenia.

Backlight Timeout [Czas podświetlenia]: regulacja czasu, przez jaki podświetlenie będzie włączone przy braku sygnałów z urządzeń wejściowych. Zakres regulacji: 0–240 sekund.

# **Bluetooth**

Wychylenie sterownika w prawo spowoduje otwarcie podmenu konfiguracji ekranu trybu Bluetooth.

# **IR Setup [Konfiguracja trybu IR]**

Wychylenie sterownika w prawo spowoduje otwarcie podmenu dodawania i usuwania kodów IR.

# **Programming [Programowanie] (Rys. 5.1)**

Wychylenie sterownika w prawo spowoduje otwarcie podmenu programowania z dodatkowymi dwoma podmenu: Controls [Elementy sterujące] i System [System].

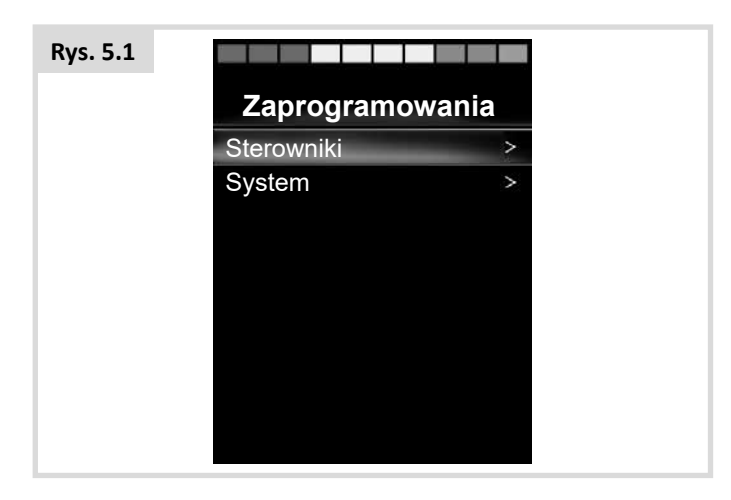

# **Sterowniki (Rys. 5.2)**

Wychylenie sterownika w prawo spowoduje otwarcie podmenu programowania funkcji użytkownika:

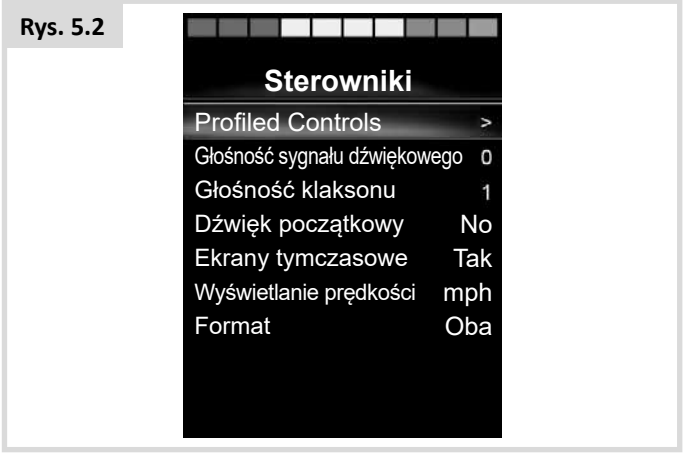

**Profiled Controls > Sleep: [Profilowane sterowanie > Uśpienie]:** regulacja czasu, po jakim system sterowania przełączy się w tryb uśpienia przy braku poleceń z urządzenia wejściowego.

**Sounder Volume [Głośność sygnału dźwiękowego]:** regulacja głośności sygnału generowanego podczas naciskania przycisków.

Horn Volume [Głośność klaksonu]: regulacja głośności klaksonu.

**Start-up Beep [Dźwięk początkowy]:** pozwala wybrać, czy po włączeniu systemu sterowania generowany jest krótki sygnał dźwiękowy.

**Momentary Screens [Ekrany tymczasowe]:** pozwala wybrać, czy system wyświetla ekrany tymczasowe.

**Display Speed [Wyświetlanie prędkości]:** pozwala ustawić sposób wyświetlania prędkości wózka. Dostępne ustawienia to mph [Mile na godzinę], km/h [Kilometry na godzinę] lub Off [Wył.].

**Displays [Format]:** reguluje format cyfrowego wyświetlacza trybu jazdy. Dostepne opcie to Odometer [Licznik przebiegu]. Speed [Prędkość] lub Both [Oba].

# <span id="page-23-0"></span>**System (Rys. 5.3)**

Wychylenie sterownika w prawo spowoduje otwarcie podmenu z informacjami o systemie.

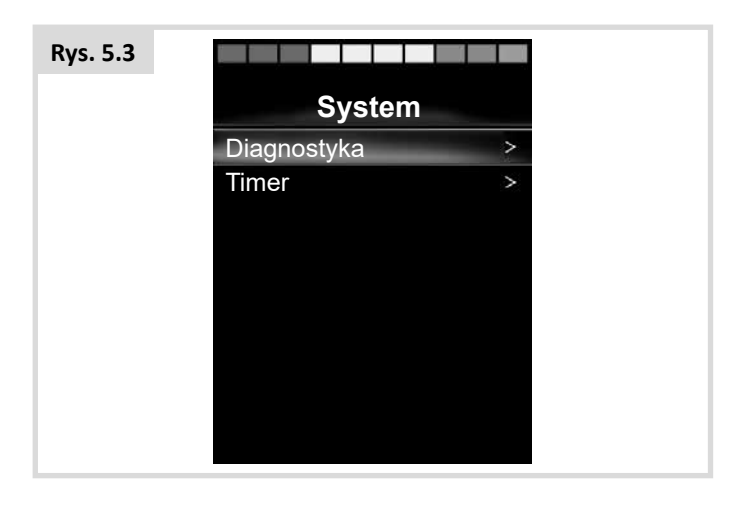

# **Diagnostyka (Rys. 5.4)**

Diagnostics [Diagnostyka]: umożliwia użytkownikowi odczytanie informacji diagnostycznych systemu sterowania.

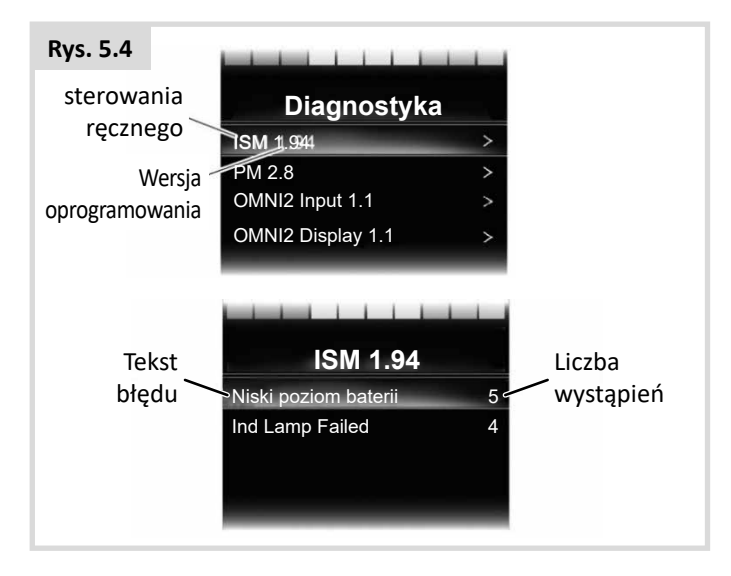

# **Timers [Liczniki]**

Timers [Liczniki]: umożliwia użytkownikowi sprawdzenie łącznego czasu jazdy wózka w godzinach.

# **Exit [Zamknij]**

Wychylenie sterownika w prawo spowoduje zamknięcie menu ustawień i powrót do menu użytkownika.

# **5.1 Ekrany trybów**

# **Tryb siedziska (Rys. 5.5)**

Wyświetla wybrany element wózka, którego ustawienie można zmienić, numer osi, a także jego nazwę oraz strzałkę wskazującą dostępne kierunki ruchu.

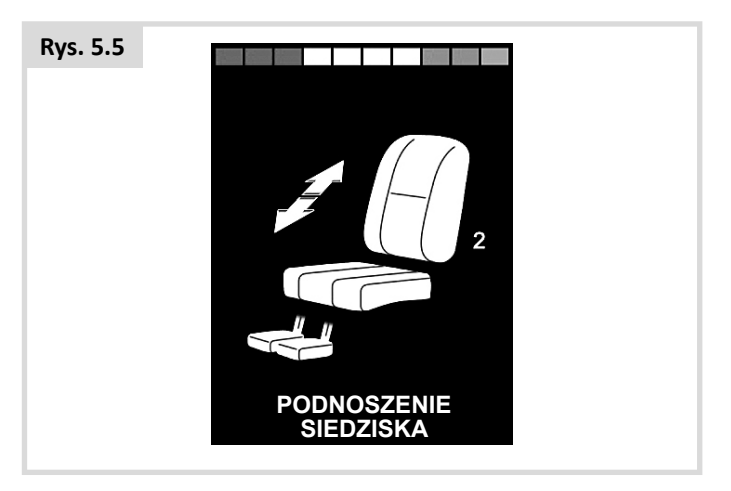

#### **Tryb Bluetooth (Rys. 5.6)**

Pierwszy ekran trybu Bluetooth zależy od tego, czy moduł OMNI2 zaprogramowano pod kątem obsługi jednego urządzenia lub kilku. Jeśli ma obsługiwać tylko jedno urządzenie, wyświetli się poniższy ekran.

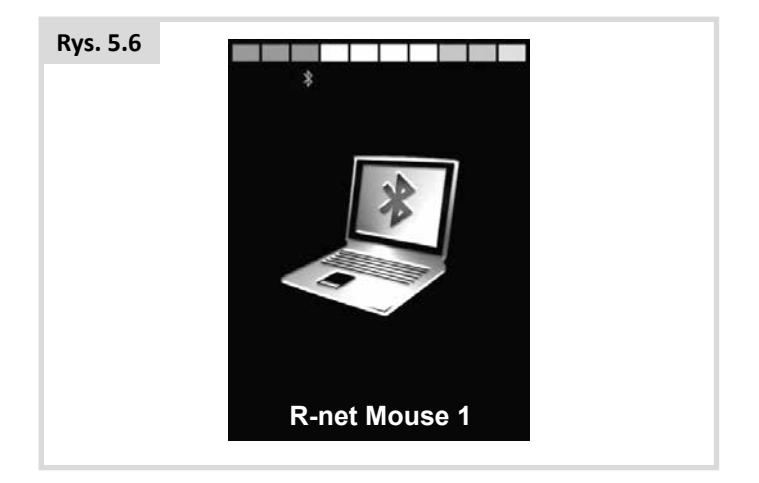

Jeśli ma obsługiwać więcej niż jedno urządzenie, wyświetli się poniższy ekran (Rys. 5.7).

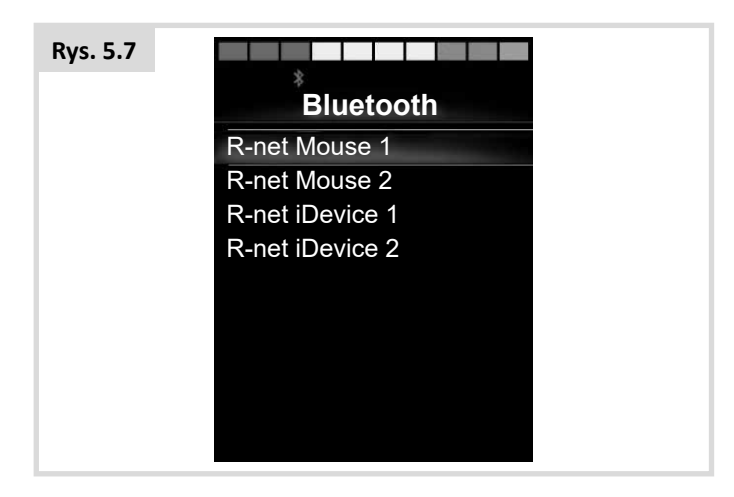

### **Blokowanie sterownika OMNI2 (Rys. 5.8)**

Aby zablokować wózek:

- Ta czynność wymaga kilku ruchów joystickiem lub naciśnięć przycisku, jeśli urządzeniem wejściowym jest urządzenie przełącznikowe.
- Gdy system sterowania jest włączony, należy wcisnąć i przytrzymać przełącznik zasilania modułu wyświetlacza OMNI2 lub przełącznik zasilania podłączony do złącza jack zewnętrznego przełącznika zasilania.
- Po 1 sekundzie system sterowania wyemituje sygnał dźwiękowy, a ekran zgaśnie. Teraz należy zwolnić przycisk zasilania.
- Wychylić joystick w przód lub nacisnąć przycisk jazdy w przód specjalistycznego urządzenia wejściowego, aż system sterowania wygeneruje sygnał dźwiękowy.
- Wychylić joystick w tył lub nacisnąć przycisk jazdy w tył specjalistycznego urządzenia wejściowego, aż system sterowania wygeneruje sygnał dźwiękowy.
- Zwolnić joystick/przycisk wyemitowany zostanie długi sygnał dźwiękowy.
- Wózek został zablokowany.
- Po następnym włączeniu systemu sterowania na ekranie pojawi się następująca ikona (Rys. 5.8).

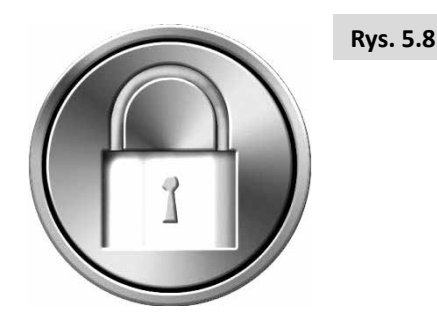

• Jeśli system jest wyposażony w moduł joysticka z przyciskami LED, kontrolki prędkościomierza będą podświetlać się kolejno od lewej do prawej strony.

#### **Aby odblokować wózek:**

- Gdy system sterowania jest wyłączony, należy wcisnąć i przytrzymać przełącznik zasilania modułu wyświetlacza OMNI2 lub przełącznik zasilania podłączony do złącza jack zewnętrznego przełącznika zasilania. Wyświetlany jest symbol kłódki.
- Wychylić joystick w przód lub nacisnąć przycisk jazdy w przód specjalistycznego urządzenia wejściowego, aż system sterowania wygeneruje sygnał dźwiękowy.
- Wychylić joystick w tył lub nacisnąć przycisk jazdy w tył specjalistycznego urządzenia wejściowego, aż system sterowania wygeneruje sygnał dźwiękowy.
- Zwolnić joystick/przycisk wyemitowany zostanie długi sygnał dźwiękowy, a wyświetlacz się podświetli (Rys. 5.9).
- Wózek został odblokowany.

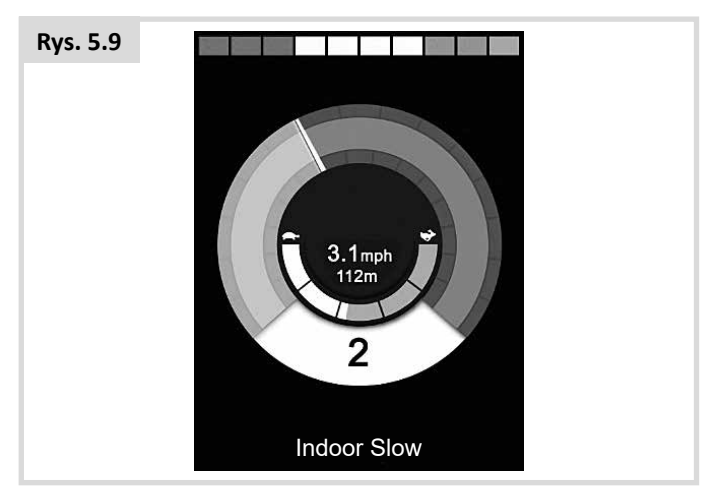

# **OSTRZEŻENIE:**

Jeśli użytkownik korzysta z trybu sekwencyjnego i skanującego urządzenia wejściowego, blokada systemu sterowania jest niemożliwa.

# **Obszar główny: Diagnostyka (Rys. 5.10)**

Gdy obwody bezpieczeństwa systemu sterowania zadziałają i zablokują układ napędowy wózka, wyświetli się ekran diagnostyczny.

Wskazuje samoczynne wyłączenie systemu, tzn. układ sterowania R-net wykrył problem w pewnym miejscu w systemie elektrycznym wózka. Jeśli błąd dotyczy modułu nieaktywnego, np. inteligentnego systemu sterowania siedziskiem, gdy wózek ma włączony profil jazdy, poruszanie się wózkiem będzie możliwe, ale co jakiś czas na wyświetlaczu pojawi się ekran diagnostyczny.

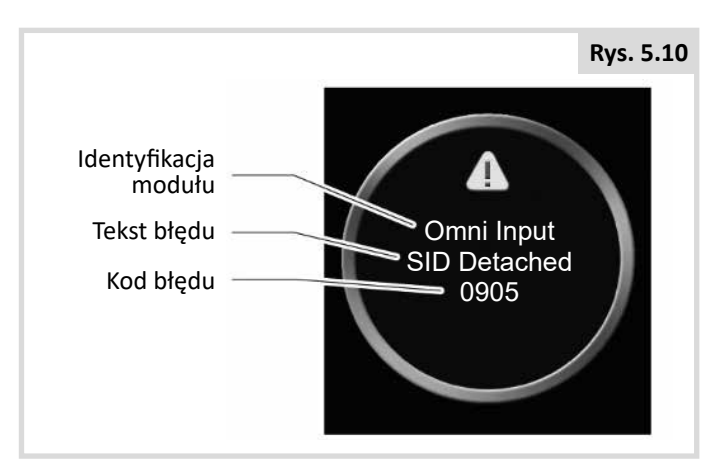

# **Identyfikacja modułu**

Określa moduł systemu sterowania, którego dotyczy dany błąd.

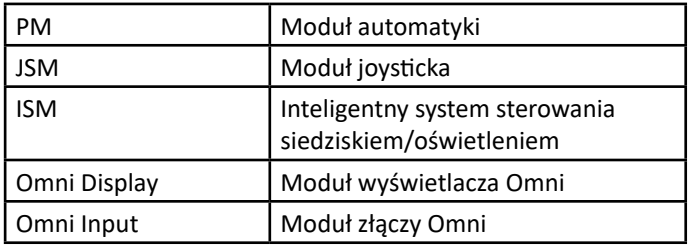

# **Tekst błędu**

Tekst błędu w skrócie opisuje, w czym problem.

#### **Kod błędu**

Wyświetlany 4-cyfrowy kod wskazuje dokładnie, jaki błąd wystąpił w systemie.

#### **Procedura diagnostyczna**

Należy wykonać następujące czynności:

- Odczytać i zanotować wyświetlany tekst błędu, wskazany moduł i kod błędu.
- Wyłączyć system sterowania.
- Należy upewnić się, że wszystkie złącza wskazanego modułu i wózka są prawidłowo podłączone.
- Sprawdzić stan akumulatora.
- Zwrócić uwagę na tekst błędu.
- Ponownie włączyć system sterowania i spróbować ruszyć wózkiem. Jeżeli po raz kolejny zadziałają obwody bezpieczeństwa, należy wyłączyć wózek i nie próbować więcej go włączać. Skontaktować się z serwisem.

#### **Moduł podczerwieni OMNI2 (Rys. 5.11)**

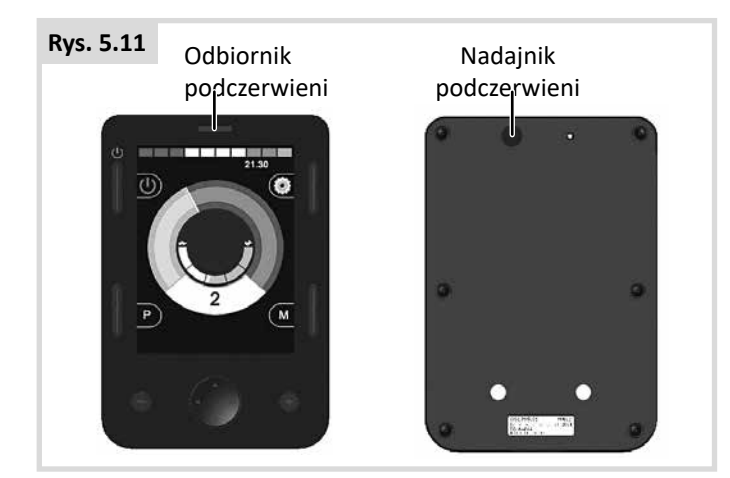

#### **Pilot na podczerwień**

Moduł wyświetlacza OMNI2 jest wyposażony w nadajnik i odbiornik podczerwieni (Rys. 5.11), który umożliwia użycie interfejsu w miejsce typowych urządzeń na podczerwień, np. pilotów do telewizorów, odtwarzaczy DVD, dekoderów kablowych/satelitarnych lub, innych systemów, np. mechanizmów otwierania drzwi.

Po podłączeniu do systemu R-net interfejsu OMNI2 z modułem IR w celu użycia pilota wystarczy skorzystać z konwencjonalnego modułu joysticka (lub innego urządzenia wejściowego) bądź specjalistycznego urządzenia wejściowego podłączonego do interfejsu OMNI2.

#### **Menu użytkownika**

Tryb pilota włącza się w menu użytkownika.

Są dwa sposoby na zapisanie kodów IR w pamięci interfejsu OMNI2: poprzez zapisanie w systemie kodów z urządzeń na podczerwień lub zaprogramowanie kodów przy użyciu komputerowego narzędzia do konfiguracji.

Informacje na temat programowania można uzyskać u lekarza, terapeuty lub serwisanta.

Po włączeniu trybu IR użytkownik zobaczy listę dostępnych urządzeń obsługiwanych pilotem na podczerwień.

# **OSTRZEŻENIE:**

Moduły OMNI2 wysyłane przez Sunrise Medical zawierają menu domyślne. W razie potrzeby można je zmienić przy użyciu narzędzia do konfiguracji trybu IR.

Informacje na temat programowania można uzyskać u lekarza, terapeuty lub serwisanta.

Nawigacja w trybie IR z użyciem joysticka jako przykładowego urządzenia wejściowego:

- 1. Wychylenie joysticka w tył zaznaczy pozycję poniżej obecnie zaznaczonej.
- 2. Wychylenie joysticka w przód zaznaczy urządzenie powyżej obecnie zaznaczonego.
- 3. Wychylenie joysticka w lewo lub prawo spowoduje wejście do podmenu zaznaczonego urządzenia, które zawiera polecenia dla tego urządzenia.
- 4. Wychylenie joysticka w przód zaznaczy pozycję powyżej obecnie zaznaczonej.
- 5. Wychylenie joysticka w tył zaznaczy pozycję poniżej obecnie zaznaczonej.
- 6. Wychylenie joysticka w lewo lub prawo aktywuje zaznaczone polecenie IR (Rys. 5.12).

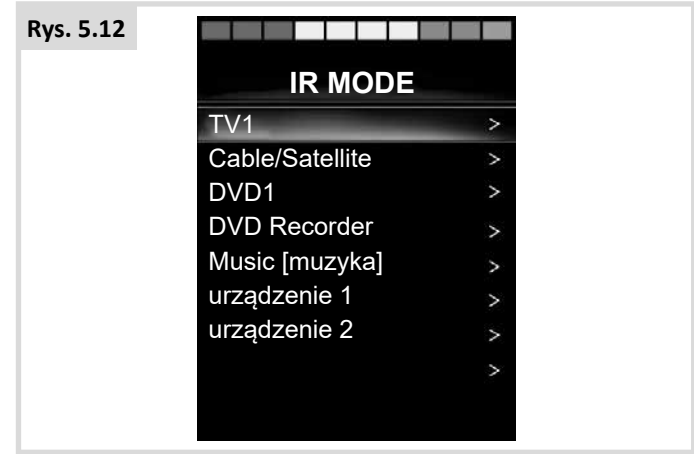

Każdemu urządzeniu przypisano listę poleceń. W przypadku telewizora przykładowe polecenia to: On/Off [Wł./Wył.], Channel Up [Następny kanał], Channel Down [Poprzedni kanał], Volume Up [Głośniej i Volume Down [Ciszej]. Gdy interfejs OMNI2 przesyła wybrane polecenie, jest ono podświetlone na czerwono (Rys. 5.13).

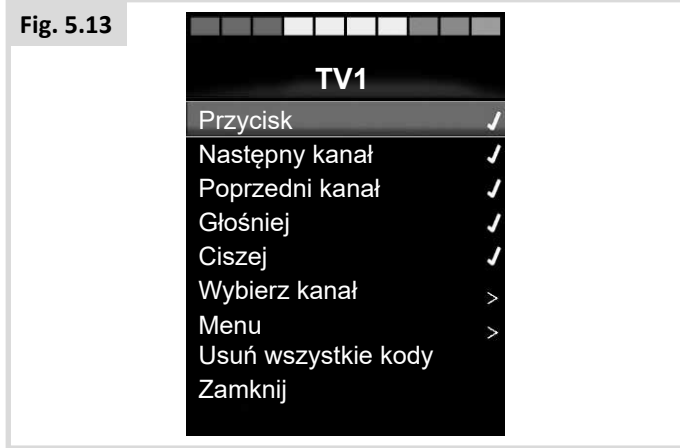

# **Otwieranie menu konfiguracji trybu IR**

Otwieranie menu konfiguracji trybu IR:

1. Po włączeniu modułu OMNI2 nacisnąć przycisk programowy w prawym górnym rogu wyświetlacza. Spowoduje to otwarcie menu ustawień (Rys. 5.14).

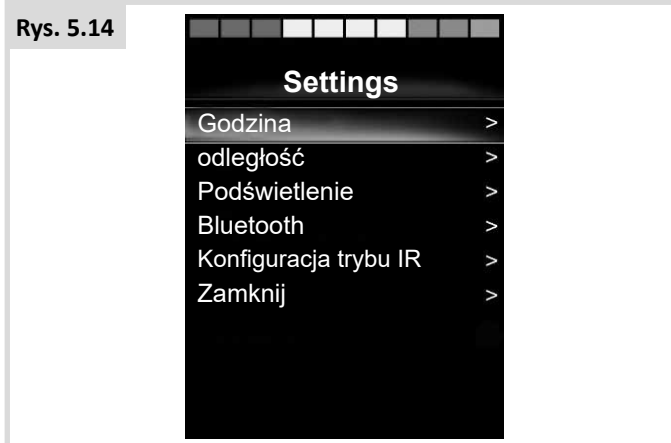

Następnie użyć czterech (4) przycisków nawigacji w module wyświetlacza OMNI2. Przyciski góra/dół z przodu urządzenia służą do przewijania menu. Przyciski lewo/prawo powodują wybranie zaznaczonej pozycji.

# **Zapisywanie kodu IR**

Kody IR można zapisywać i usuwać zgodnie z poniższymi instrukcjami.

1. Otworzyć menu konfiguracji trybu IR.

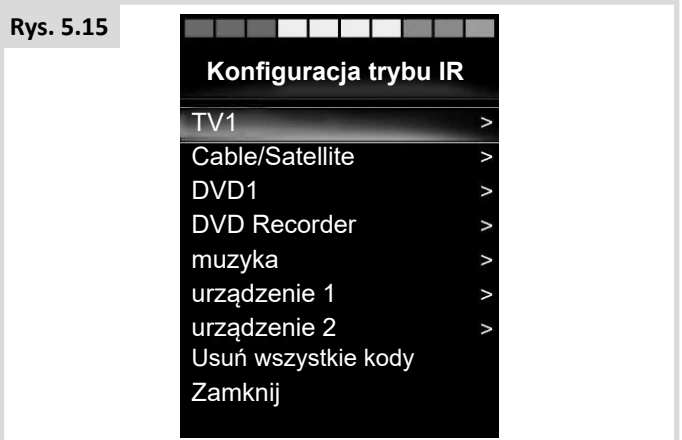

- 2. Wybrać urządzenie, np. telewizor (TV) (Rys. 5.15).
- 3. Na ekranie wyświetlą się polecenia dla danego urządzenia. Jeśli przy poleceniu widnieje symbol potwierdzenia, w urządzeniu zapisano jego kod IR. Jeśli polecenie nie jest zaznaczone, brak kodu IR dla tego polecenia. (Rys. 5.16).

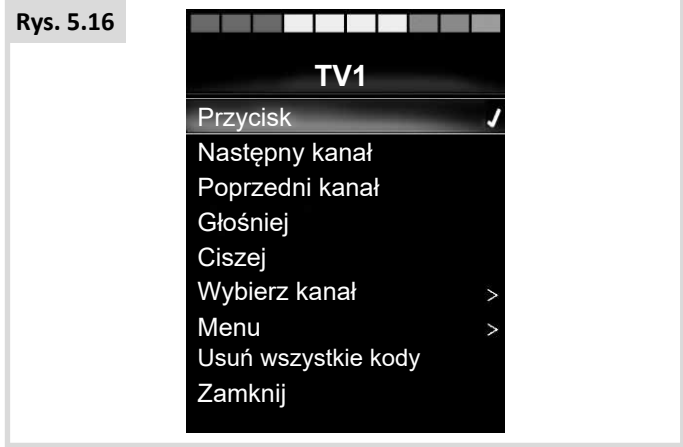

- 4. Wybrać polecenie, które ma zostać zapisane w urządzeniu. W pokazanym przykładzie: TV [Telewizor] > Channel Up [Następny kanał].
- 5. Gdy polecenie jest zaznaczone, nacisnąć przycisk w prawo, aby wybrać pozycję Learn Code [Zapisz kod] (Rys. 5.17).

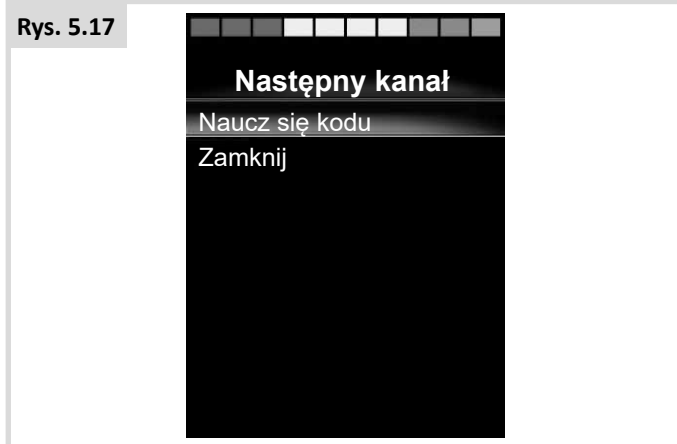

6. Skierować pilot do telewizora na diodę odbiornika interfejsu OMNI2 i dwukrotnie nacisnąć klawisz następnego kanału na pilocie, (Rys. 5.18).

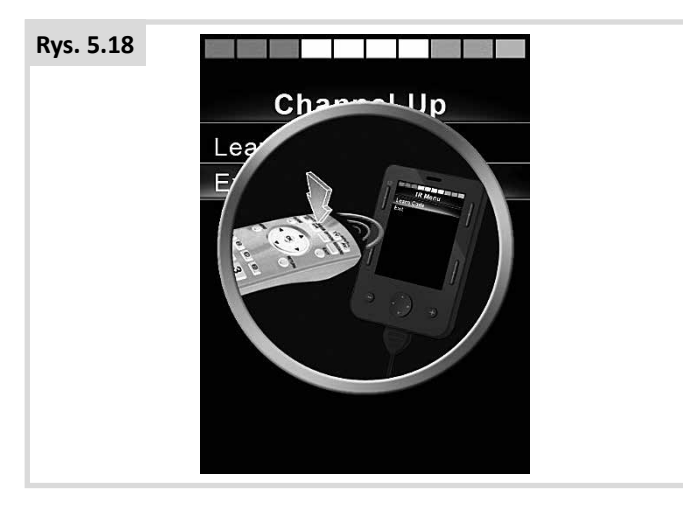

7. Symbol potwierdzenia wskazuje, że procedura się powiodła (Rys. 5.19).

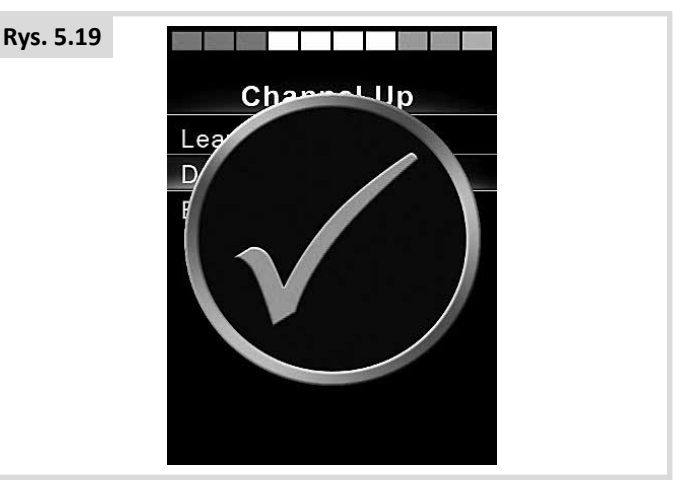

8. Krzyżyk oznacza, ze procedura nie powiodła się i należy ją powtórzyć (Rys. 5.20).

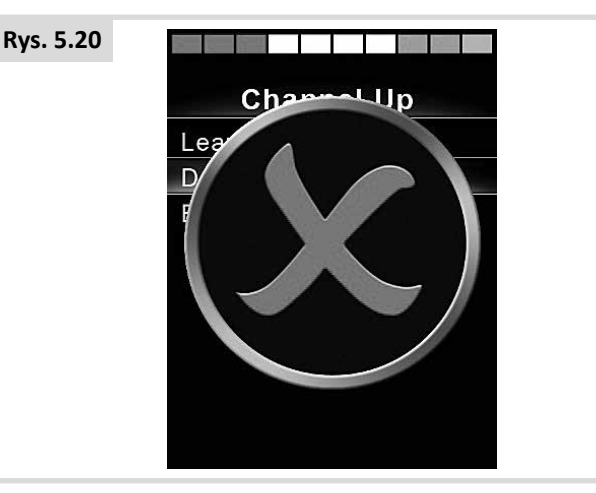

- 9. Po załadowaniu pierwszego kodu przełącznikiem zasilania wyłączyć i włączyć interfejs OMNI2.
- 10. Obok dodanego kodu będzie znajdował się znaczek potwierdzający.
- 11. Wykonać czynności w punktach 4–8 dla pozostałych poleceń dla danego urządzenia. Nie ma potrzeby wyłączania i włączania interfejsu podczas programowania pozostałych kodów dla danego urządzenia.

# **OSTRZEŻENIE:**

Jeśli wybrane zostanie inne urządzenie, po załadowaniu pierwszego kodu należy wyłączyć i włączyć interfejs, a następnie kontynuować ładowanie pozostałych kodów bez wyłączania urządzenia.

#### **Aktywacja i dezaktywacja kodów IR**

Kody IR można aktywować i dezaktywować w menu konfiguracji trybu IR. Dezaktywowane kody są niewidoczne w menu użytkownika i nie są przesyłane.

- 1. Aby dezaktywować kod IR, nacisnąć przycisk na panelu frontowym interfejsu OMNI2.
- 2. Obok dezaktywowanych kodów IR znajduje się znaczek X.
- 3. Aby aktywować kod IR, nacisnąć przycisk + na panelu frontowym interfejsu OMNI2.
- 4. Obok aktywowanych kodów IR znajduje się symbol potwierdzenia (Rys. 5.21).

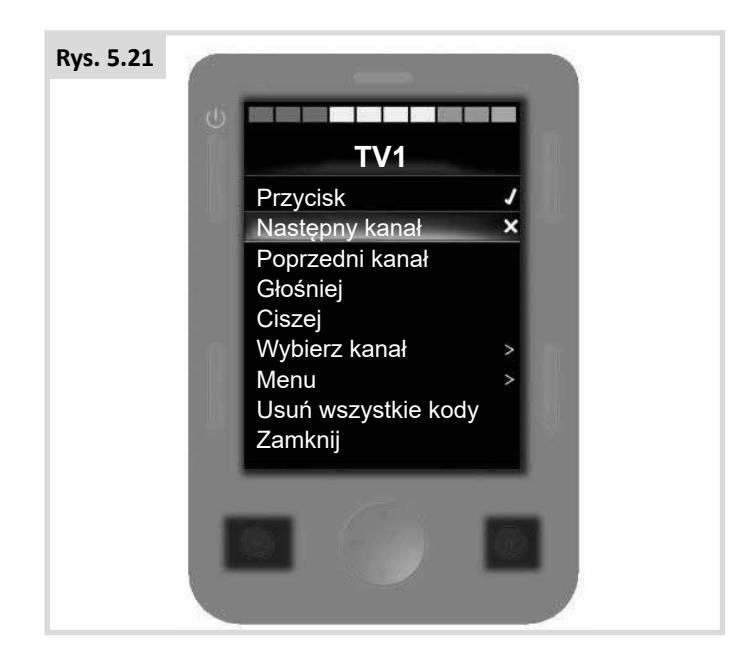

# **Usuwanie kodów IR**

Usuwanie kodu IR konkretnego polecenia:

- 1. Zaznaczyć dane polecenie w menu wybranego urządzenia.
- 2. Nacisnąć przycisk w prawo.
- 3. Wybrać pozycję Delete Code [Usuń kod] (Rys. 5.22).

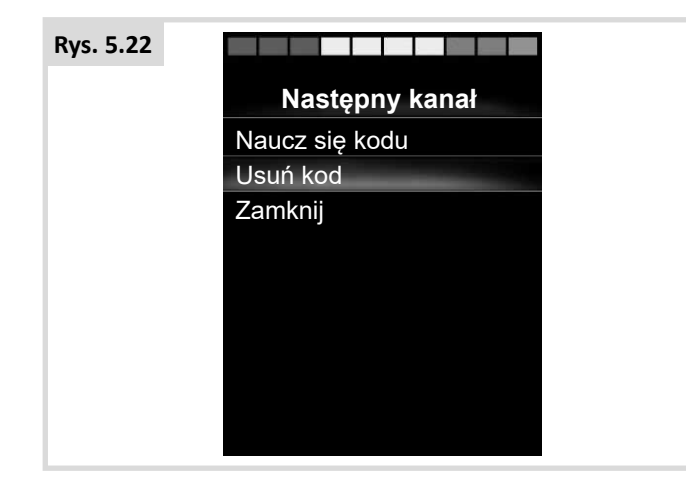

Usuwanie wszystkich kodów IR dla wybranego urządzenia:

1. W podmenu urządzenia wybrać polecenie Delete All Codes [Usuń wszystkie kody] (Rys. 5.23).

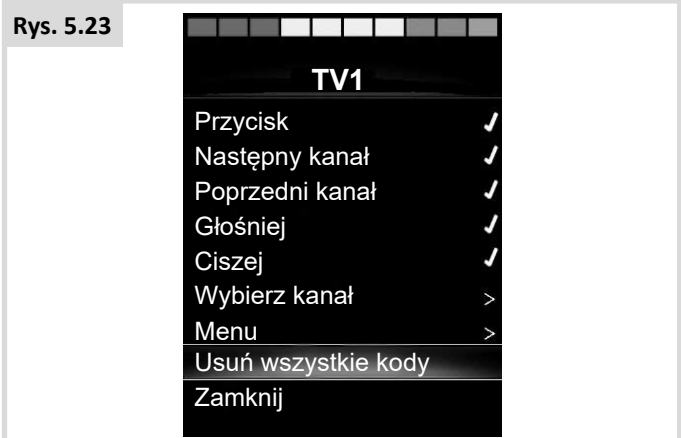

# **OSTRZEŻENIE:**

W przypadku usuwania wszystkich kodów dla konkretnego urządzenia interfejs OMNI2 należy wyłączyć i włączyć, aby kody zostały faktycznie usunięte.

Aby usunąć wszystkie kody IR zapisane w module OMNI2, wybrać polecenie Delete All Codes [Usuń wszystkie kody] w menu konfiguracji trybu IR, (Rys. 5.24).

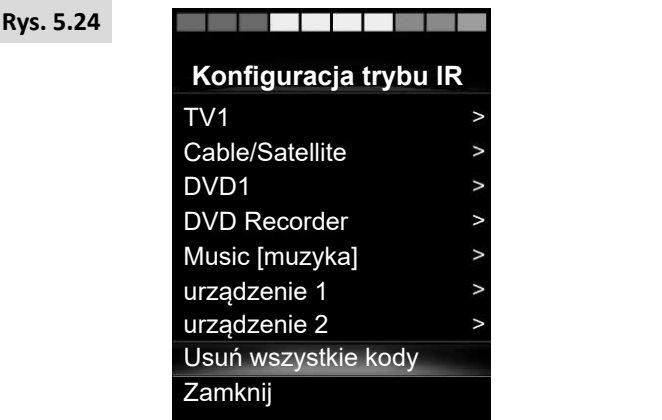

# **OSTRZEŻENIE:**

Aby faktycznie usunąć wszystkie kody z urządzenia, system sterowania OMNI2 należy wyłączyć i włączyć ponownie.

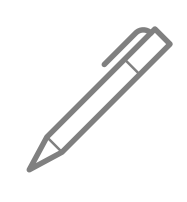

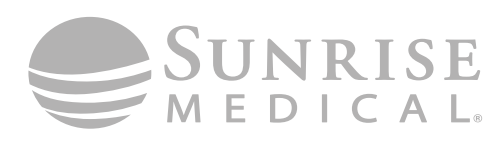

www.SunriseMedical.com example and curtisswright.com

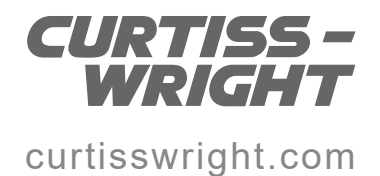